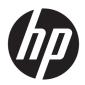

### Maintenance and Service Guide

HP 245 G7 Notebook PC

IMPORTANT! This document is intended for HP authorized service providers only.

© Copyright 2019 HP Development Company,

AMD and Radeon are trademarks of Advanced Micro Devices, Inc. Bluetooth is a trademark owned by its proprietor and used by HP Inc. under license. Intel is a trademark of Intel Corporation in the U.S. and other countries. Microsoft and Windows are trademarks of the Microsoft group of companies.

The information contained herein is subject to change without notice. The only warranties for HP products and services are set forth in the express warranty statements accompanying such products and services. Nothing herein should be construed as constituting an additional warranty. HP shall not be liable for technical or editorial errors or omissions contained herein.

First Edition: January 2019

Document Part Number: L50240-001

#### **Product notice**

This user guide describes features that are common to most models. Some features may not be available on your computer.

Not all features are available in all editions of Windows. This computer may require upgraded and/or separately purchased hardware, drivers and/or software to take full advantage of Windows functionality. Go to <a href="http://www.microsoft.com">http://www.microsoft.com</a> for details.

#### Software terms

By installing, copying, downloading, or otherwise using any software product preinstalled on this computer, you agree to be bound by the terms of the HP End User License Agreement (EULA). If you do not accept these license terms, your sole remedy is to return the entire unused product (hardware and software) within 14 days for a full refund subject to the refund policy of your seller.

For any further information or to request a full refund of the price of the computer, please contact your seller.

### Safety warning notice

**CAUTION:** To reduce the possibility of heat-related injuries or of overheating the device, do not place the device directly on your lap or obstruct the device air vents. Use the device only on a hard, flat surface. Do not allow another hard surface, such as an adjoining optional printer, or a soft surface, such as pillows or rugs or clothing, to block airflow. Also, do not allow the AC adapter to contact the skin or a soft surface, such as pillows or rugs or clothing, during operation. The device and the AC adapter comply with the user-accessible surface temperature limits defined by the International Standard for Safety of Information Technology Equipment (IEC 60950-1).

# **Table of contents**

| 1 Proc  | duct description                                          |     |
|---------|-----------------------------------------------------------|-----|
| 2 Gett  | ting to know your computer                                |     |
|         | Right side                                                |     |
|         | Left side                                                 |     |
|         | Display                                                   | 7   |
|         | Keyboard area                                             |     |
|         | TouchPad                                                  | 8   |
|         | Lights                                                    | g   |
|         | Button and speakers                                       | 10  |
|         | Special keys                                              | 11  |
|         | Action keys                                               | 12  |
|         | Bottom                                                    | 13  |
|         | Labels                                                    | 14  |
| 2.111   | strated parts catalog                                     | 4.5 |
| 3 Illus |                                                           |     |
|         | Computer major components                                 |     |
|         | Display assembly subcomponents                            |     |
|         | Mass storage devices                                      |     |
|         | Miscellaneous parts                                       |     |
|         | Miscellarieous parts                                      | 20  |
| 4 Rem   | noval and replacement procedures preliminary requirements | 21  |
|         | Tools required                                            | 21  |
|         | Service considerations                                    | 21  |
|         | Plastic parts                                             | 21  |
|         | Cables and connectors                                     | 21  |
|         | Drive handling                                            | 22  |
|         | Workstation guidelines                                    | 22  |
|         | Electrostatic discharge information                       | 22  |
|         | Generating static electricity                             | 23  |
|         | Preventing electrostatic damage to equipment              | 23  |
|         | Personal grounding methods and equipment                  | 24  |
|         | Grounding the work area                                   | 24  |
|         | Recommended materials and equipment                       | 24  |
|         | Packaging and transporting guidelines                     | 25  |

| 5 Removal and replacement procedures for authorized service provide | er parts 26                   |
|---------------------------------------------------------------------|-------------------------------|
| Component replacement procedures                                    | 26                            |
| Preparation for disassembly                                         | 26                            |
| Bottom cover                                                        | 27                            |
| Battery                                                             | 29                            |
| Memory                                                              | 31                            |
| Hard drive                                                          |                               |
| Solid-state drive                                                   |                               |
| WLAN module                                                         |                               |
| System board hook                                                   |                               |
| Speakers                                                            |                               |
| TouchPad button board                                               |                               |
| Fan                                                                 | 40                            |
| Heat sink assembly                                                  | 41                            |
| TouchPad module                                                     | 44                            |
| System board                                                        | 45                            |
| Power connector cable (DC-in)                                       | 48                            |
| USB/card reader/power button board                                  | 49                            |
| Display assembly                                                    | 50                            |
| Top cover with keyboard                                             | 57                            |
| 6 Computer Setup (BIOS), TPM, and HP Sure Start                     | 58                            |
| Using Computer Setup                                                | 58                            |
| Starting Computer Setup                                             | 58                            |
| Navigating and selecting in Computer Setup                          | 58                            |
| Restoring factory settings in Computer Setup                        | 58                            |
| Updating the BIOS                                                   | 59                            |
| Determining the BIOS version                                        | 59                            |
| Downloading a BIOS update                                           | 59                            |
| Changing the boot order using the f9 prompt                         | 60                            |
| TPM BIOS settings (select products only)                            |                               |
| Using HP Sure Start (select products only)                          | 61                            |
| 7 Using HP PC Hardware Diagnostics                                  | 62                            |
| Using HP PC Hardware Diagnostics Windows (select products o         |                               |
| Downloading HP PC Hardware Diagnostics Window                       |                               |
| -                                                                   | e Diagnostics Windows version |
| Downloading HP Hardware Diagnostics                                 | <u> </u>                      |
|                                                                     | 63                            |
| Installing HP PC Hardware Diagnostics Windows                       |                               |
| Using HP PC Hardware Diagnostics UEFI                               |                               |
|                                                                     |                               |

| Starting HP PC Hardware Diagnostics UEFI                                                 | 64            |
|------------------------------------------------------------------------------------------|---------------|
| Downloading HP PC Hardware Diagnostics UEFI to a USB flash drive                         | 64            |
| Downloading the latest HP PC Hardware Diagnostics UEFI version                           | 64            |
| Downloading HP PC Hardware Diagnostics UEFI by product name or number                    |               |
| (select products only)                                                                   | 64            |
| Using Remote HP PC Hardware Diagnostics UEFI settings (select products only)             | 65            |
| Downloading Remote HP PC Hardware Diagnostics UEFI                                       | 65            |
| Downloading the latest Remote HP PC Hardware Diagnostics UEFI version                    | 65            |
| Downloading Remote HP PC Hardware Diagnostics UEFI by product name or                    |               |
| number                                                                                   |               |
| Customizing Remote HP PC Hardware Diagnostics UEFI settings                              | 65            |
| 8 Backing up, restoring, and recovering                                                  | 67            |
| Backing up information and creating recovery media                                       | 67            |
| Using Windows tools                                                                      | 67            |
| Using the HP Cloud Recovery Download Tool to create recovery media (select products only | <i>ı</i> ) 67 |
| Restoring and recovery                                                                   | 68            |
| Restoring, resetting, and refreshing using Windows tools                                 | 68            |
| Recovering using HP Recovery media                                                       | 68            |
| Changing the computer boot order                                                         | 68            |
| 9 Specifications                                                                         | 69            |
| Computer specifications                                                                  | 69            |
| 35.6-cm (14.0-in) display specifications                                                 | 70            |
| M.2 SATA solid-state drive specifications                                                | 70            |
| Hard drive specifications                                                                | 71            |
| 10 Power cord set requirements                                                           | 72            |
| Requirements for all countries                                                           | 72            |
| Requirements for specific countries and regions                                          | 72            |
| 11 Statement of memory volatility                                                        | 74            |
| Nonvolatile memory usage                                                                 | 76            |
| Questions and answers                                                                    |               |
| Using HP Sure Start (select models only)                                                 | 79            |
| 12 Recycling                                                                             | 80            |
| Inday.                                                                                   | 04            |

# 1 Product description

Table 1-1 Product components and their descriptions

| Category Description                                                                             |                                                                                             |  |  |
|--------------------------------------------------------------------------------------------------|---------------------------------------------------------------------------------------------|--|--|
| Product Name                                                                                     | HP 245 G7 Notebook PC                                                                       |  |  |
| Processor                                                                                        | AMD® Dual-Core A6-Series Processor:                                                         |  |  |
|                                                                                                  | A6-9225 (2.6 GHz, turbo up to 3.0 GHz), 2133 MHz/1-MB L2 cache, dual core, 15 W             |  |  |
|                                                                                                  | AMD Dual-Core A4-Series Processor:                                                          |  |  |
|                                                                                                  | A4-9125 (2.3 GHz, turbo up to 2.6 GHz), 2133 MHz/1-MB L2 cache, dual core, 15 W             |  |  |
|                                                                                                  | AMD Quad-Core E2-Series Processor:                                                          |  |  |
|                                                                                                  | E2-9000e (1.5 GHz, turbo up to 2.0 GHz), 1866 MHz/1-MB L2 cache, dual core, 6 W             |  |  |
|                                                                                                  | AMD Quad-Core R5-Series Accelerated Processor:                                              |  |  |
|                                                                                                  | Ryzen 5-2500U (2.0 GHz, turbo up to 3.6 GHz), 6-MB L2+L3 cache, 2400 MHz, quad core, 15 W   |  |  |
|                                                                                                  | AMD Dual-Core R3-Series Accelerated Processor:                                              |  |  |
|                                                                                                  | Ryzen 3-2200U (2.5 GHz, turbo up to 3.4 GHz), 4-MB L3 cache, DDR4-2400 MHz, dual core, 15 W |  |  |
| Graphics                                                                                         | Supports HD decode, DX12, HDMI, PX7                                                         |  |  |
|                                                                                                  | Internal graphics:                                                                          |  |  |
|                                                                                                  | AMD Radeon™ Vega 8 Mobile Graphics (Ryzen 5 processor)                                      |  |  |
|                                                                                                  | AMD Radeon Vega 3 Mobile Graphics (Ryzen 3 processor)                                       |  |  |
|                                                                                                  | AMD Radeon R4 Graphics (A6 processor)                                                       |  |  |
|                                                                                                  | AMD Radeon R2 Graphics (E2 processor)                                                       |  |  |
| <b>Panel</b> 35.6-cm (14.0-in), HD (1366 × 768), anti glare, SVA, WLED, slim-flat, 220 nits, eDF |                                                                                             |  |  |
| Memory                                                                                           | Two memory module slots (Ryzen processors)                                                  |  |  |
|                                                                                                  | Memory is non-customer accessible/non-upgradeable                                           |  |  |
|                                                                                                  | DDR4-2400 dual channel support (Ryzen processors)                                           |  |  |
|                                                                                                  | DDR4-1866 dual channel support (A6, E2 processors)                                          |  |  |
|                                                                                                  | Supports up to 16 GB of system RAM in the following configurations:                         |  |  |
|                                                                                                  | • 16384 MB (8192 MB × 2)                                                                    |  |  |
|                                                                                                  | • 8192 MB (8192 MB × 1 or 4096 MB × 2)                                                      |  |  |
|                                                                                                  | • 4096 MB (4096 MB × 1)                                                                     |  |  |
|                                                                                                  | One memory module slot (E2/A4/A6 processors)                                                |  |  |
|                                                                                                  | Memory is non-customer accessible/non-upgradeable                                           |  |  |
|                                                                                                  | DDR4-1866 dual channel support                                                              |  |  |

Table 1-1 Product components and their descriptions (continued)

| Category                | Description                                                                                                    |  |  |
|-------------------------|----------------------------------------------------------------------------------------------------|--|--|
|                         | Supports up to 8 GB of system RAM in the following configurations:                                                                                                    |  |  |
|                         | • 8192 MB (8192 MB × 1)                                                                                                    |  |  |
|                         | • 4096 MB (4096 MB × 1)                                                                                                    |  |  |
| Primary storage         | Single hard drive configurations, 6.35 cm (2.5-in), 7.0/7.2 mm, SATA hard drives:                                                                                               |  |  |
|                         | 1 TB, 5400 rpm, 7.2 mm                                                                                                    |  |  |
|                         | 500 GB, 7200 rpm, 7.0 mm                                                                                                    |  |  |
|                         | 500 GB, 5400 rpm, 7.0 mm                                                                                                    |  |  |
| Camera                  | HP TrueVision HD Camera - indicator LED, USB 2.0, HD BSI sensor, f2.0, WDR                                                                                                    |  |  |
|                         | 720p by 30 frames per second                                                                                                    |  |  |
|                         | Single digital microphone                                                                                                    |  |  |
|                         | HP Camera - VGA camera, indicator LED, USB 2.0, f2.4                                                                                                    |  |  |
|                         | 640 × 480 by 30 frames per second                                                                                                    |  |  |
|                         | Single digital microphone                                                                                                    |  |  |
| Audio                   | Audio Application Name: HP Audio Control                                                                                                    |  |  |
|                         | Dual speakers                                                                                                    |  |  |
| Ethernet                | Ethernet Integrated 10/100/1000 NIC                                                                                                    |  |  |
| Wireless networking     | Compatible with Miracast-certified devices                                                                                                    |  |  |
|                         | Integrated Wireless options with dual antennas (M.2/PCIe):                                                                                                    |  |  |
|                         | Realtek RTL8822BE 802.11ac 2 × 2 Wi-Fi + Bluetooth® 4.2 Combo Adapter (MU-MIMO supported)                                                                                       |  |  |
|                         | Integrated Wireless options with single antenna (M.2/PCIe):                                                                                                    |  |  |
|                         | Realtek RTL8821CE 802.11ac 1 × 1 Wi-Fi + Bluetooth 4.2 Combo Adapter (MU-MIMO supported)                                                                                        |  |  |
|                         | Realtek RTL8723DE 802.11bgn 1 × 1 Wi-Fi + Bluetooth 4.2 Combo Adapter                                                                                                    |  |  |
| External media cards    | HP Multi-Format Digital Media Card Reader                                                                                                    |  |  |
|                         | Supports SD/SDHC/SDXC                                                                                                    |  |  |
|                         | Push-pull insertion/removal                                                                                                    |  |  |
| Internal card expansion | One M.2 slot for solid-state drive                                                                                                    |  |  |
|                         | One M.2 slot for WLAN                                                                                                    |  |  |
| Ports                   | USB 2.0 port (left side)                                                                                                    |  |  |
|                         | (2) USB 3.1 Gen 1 ports (right side)                                                                                                    |  |  |
|                         | HDMI v1.4b supporting: up to 1920 × 1080 @ 60Hz                                                                                                    |  |  |
|                         | Hot plug/unplug and auto detect for correct output to wide-aspect vs. standard aspect video (auto adjust panel resolution to fit embedded panel and external monitor connected) |  |  |
|                         | RJ-45/Ethernet                                                                                                    |  |  |
|                         | Audio-out (headphone)/audio-in (microphone) combo jack                                                                                                    |  |  |

Table 1-1 Product components and their descriptions (continued)

| Category           | Description                                                          |  |  |
|--------------------|----------------------------------------------------------------------|--|--|
|                    | AC Smart Pin adapter plug                                            |  |  |
| Keyboard/pointing  | Keyboard:                                                            |  |  |
| devices            | Full-size, textured, island-style keyboard                           |  |  |
|                    | TouchPad:                                                            |  |  |
|                    | Image sensor                                                         |  |  |
|                    | Multitouch gestures enabled                                          |  |  |
|                    | Supports Modern Trackpad Gestures                                    |  |  |
|                    | Taps enabled as default                                              |  |  |
| Power requirements | Battery:                                                             |  |  |
|                    | 3-cell Prismatic/Polymer battery, 41 Whr                             |  |  |
|                    | Supports battery fast charge                                         |  |  |
|                    | AC adapter, barrel type:                                             |  |  |
|                    | 65 W, Smart, nPFC, standard barrel, 4.5 mm, EM                       |  |  |
|                    | 45 W, Smart, nPFC, standard barrel, 4.5 mm, EM                       |  |  |
|                    | Power cord (C5):                                                     |  |  |
|                    | 1 m, conventional                                                    |  |  |
|                    | 1 m, conventional + Japan plug adapter                               |  |  |
| Security           | Kensington Mini Security Lock                                        |  |  |
|                    | Supports Trusted Platform Module (TPM) 2.0 (Infineon, soldered down) |  |  |
| Operating system   | FreeDOS 2.0                                                          |  |  |
|                    | Ubuntu Linux                                                         |  |  |
|                    | Windows® 10 Home 64                                                  |  |  |
|                    | Windows 10 Home 64 Chinese Market CPPP                               |  |  |
|                    | Windows 10 Home 64 Plus Single Language Africa Market PPP            |  |  |
|                    | Windows 10 Home 64 Single Language                                   |  |  |
|                    | Windows 10 Home 64 Single Language APAC EM PPP                       |  |  |
|                    | Windows 10 Home 64 Single Language India Market PPP                  |  |  |
|                    | Windows 10 Home 64 Single Language Indonesia Market PPP              |  |  |
|                    | Windows 10 Home 64 StF MSNA for Higher Education                     |  |  |
|                    | Windows 10 Pro 64                                                    |  |  |
|                    | Windows 10 Pro 64 Chinese Market                                     |  |  |
|                    | Windows 10 Pro 64 StF MSNA Emerging Market                           |  |  |
|                    | Windows 10 Pro 64 StF MSNA Strategic                                 |  |  |

Table 1-1 Product components and their descriptions (continued)

| Category Description |                             |
|----------------------|-----------------------------|
| Serviceability       | End user replaceable parts: |
|                      | AC adapter                  |

# 2 Getting to know your computer

Your computer features top-rated components. This chapter provides details about your components, where they're located, and how they work.

### **Right side**

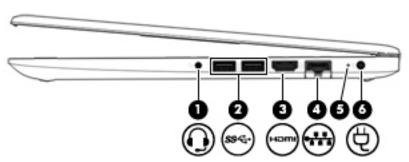

Table 2-1 Right-side components and their descriptions

| Component |      |                                                               | Description                                                                                                    |  |
|-----------|------|---------------------------------------------------------------|----------------------------------------------------------------------------------------------------|--|
| (1)       | O    | Audio-out (headphone)/<br>Audio-in (microphone)<br>combo jack | Connects optional powered stereo speakers, headphones, earbuds, a headset, or a television audio cable. Also connects an optional headset microphone. This jack does not support optional standalone microphones.               |  |
|           |      |                                                               | <b>WARNING!</b> To reduce the risk of personal injury, adjust the volume before putting on headphones, earbuds, or a headset. For additional safety information, see the <i>Regulatory, Safety, and Environmental Notices</i> . |  |
|           |      |                                                               | To access this guide:                                                                                                    |  |
|           |      |                                                               | Select the Start button, select HP Help and Support, and then select HP Documentation.                                                                                                    |  |
|           |      |                                                               | <b>NOTE:</b> When a device is connected to the jack, the computer speakers are disabled.                                                                                                    |  |
| (2)       | ss⇔  | USB SuperSpeed ports (2)                                      | Connect a USB device, such as a cell phone, camera, activity tracker, or smartwatch, and provide high-speed data transfer.                                                                                                    |  |
| (3)       | нот  | HDMI port                                                     | Connects an optional video or audio device, such as a high-definition television, any compatible digital or audio component, or a high-speed High-Definition Multimedia Interface (HDMI) device.                                |  |
| (4)       |      | RJ-45 (network) jack/<br>status lights                        | Connects a network cable.                                                                                                    |  |
|           | **** |                                                               | White: The network is connected.                                                                                                    |  |
|           |      |                                                               | Amber: Activity is occurring on the network.                                                                                                    |  |
| (5)       |      | AC adapter and battery                                        | White: The AC adapter is connected and the battery is fully charged.                                                                                                    |  |
|           |      | light                                                         | Blinking white: The AC adapter is disconnected and the battery has reached a low battery level.                                                                                                    |  |
|           |      |                                                               | Amber: The AC adapter is connected and the battery is charging.                                                                                                    |  |
|           |      |                                                               | Off: The battery is not charging.                                                                                                    |  |
| (6)       | Ą    | Power connector                                               | Connects an AC adapter.                                                                                                    |  |

### **Left side**

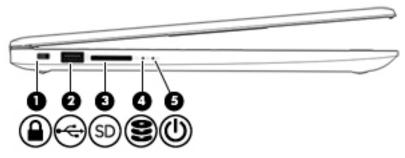

Table 2-2 Left-side components and their descriptions

| Component |          |                                    | Description                                                                                                    |  |
|-----------|----------|------------------------------------|----------------------------------------------------------------------------------------------------|--|
| (1)       | Δ        | Security cable slot                | Attaches an optional security cable to the computer.  NOTE: The security cable is designed to act as a deterrent, but it may not prevent                               |  |
|           |          |                                    | the computer from being mishandled or stolen.                                                                                                    |  |
| (2)       | <b>~</b> | USB port                           | Connects a USB device, such as a cell phone, camera, activity tracker, or smartwatch, and provides data transfer.                                                      |  |
| (3)       | SD       | Memory card reader                 | Reads optional memory cards that enable you to store, manage, share, or access information.                                                                            |  |
|           |          |                                    | To insert a card:                                                                                                    |  |
|           |          |                                    | 1. Hold the card label-side up, with connectors facing the computer.                                                                                                   |  |
|           |          |                                    | 2. Insert the card into the memory card reader, and then press in on the card until it is firmly seated.                                                               |  |
|           |          |                                    | To remove a card:                                                                                                    |  |
|           |          |                                    | Pull the card to remove it from the memory card reader.                                                                                                    |  |
| (4)       | 8        | Drive light (select products only) | Blinking white: The hard drive is being accessed.                                                                                                    |  |
| (5)       | ds       | Power light                        | On: The computer is on.                                                                                                    |  |
|           | O        |                                    | <ul> <li>Blinking: The computer is in the Sleep state, a power-saving state. The<br/>computer shuts off power to the display and other unneeded components.</li> </ul> |  |
|           |          |                                    | <ul> <li>Off: The computer is off or in Hibernation. Hibernation is a power-saving state<br/>that uses the least amount of power.</li> </ul>                           |  |

### **Display**

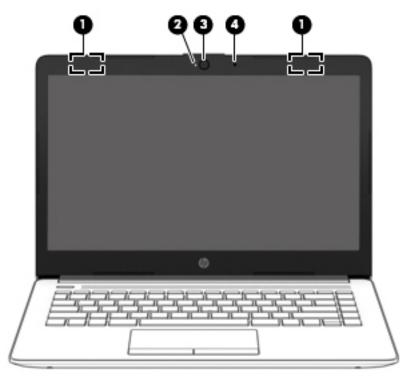

Table 2-3 Display components and their descriptions

| Component |                                            | Description                                                                                                    |  |
|-----------|--------------------------------------------|----------------------------------------------------------------------------------------------------|--|
| (1)       | WLAN antennas* (1 or 2 depending on model) | Send and receive wireless signals to communicate with wireless local area networks (WLANs).                                                                  |  |
| (2)       | Camera light                               | On: The camera is in use.                                                                                                    |  |
| (3)       | Camera                                     | Allows you to video chat, record video, and record still images. Some cameras also allow a facial recognition logon to Windows, instead of a password logon. |  |
|           |                                            | <b>NOTE:</b> Camera functions vary depending on the camera hardware and software installed on your product.                                                  |  |
| (4)       | Internal microphone                        | Records sound.                                                                                                    |  |

<sup>\*</sup>The antennas are not visible from the outside of the computer. For optimal transmission, keep the areas immediately around the antennas free from obstructions.

For wireless regulatory notices, see the section of the *Regulatory, Safety, and Environmental Notices* that applies to your country or region.

To access this guide:

▲ Select the **Start** button, select **HP Help and Support**, and then select **HP Documentation**.

### **Keyboard area**

### **TouchPad**

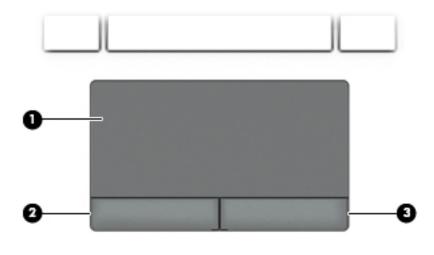

Table 2-4 TouchPad components and their descriptions

| Component |                       | Description                                                                     |
|-----------|-----------------------|---------------------------------------------------------------------------------|
| (1)       | TouchPad zone         | Reads your finger gestures to move the pointer or activate items on the screen. |
| (2)       | Left TouchPad button  | Functions like the left button on an external mouse.                            |
| (3)       | Right TouchPad button | Functions like the right button on an external mouse.                           |

### Lights

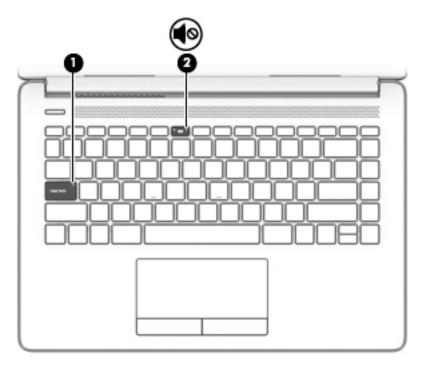

Table 2-5 Lights and their descriptions

| Component |            |                 | Description                                                                     |
|-----------|------------|-----------------|---------------------------------------------------------------------------------|
| (1)       |            | Caps lock light | On: Caps lock is on, which switches the key input to all capital letters.       |
| (2)       | <b>4</b> ⊚ | Mute light      | <ul><li>On: Computer sound is off.</li><li>Off: Computer sound is on.</li></ul> |

### **Button and speakers**

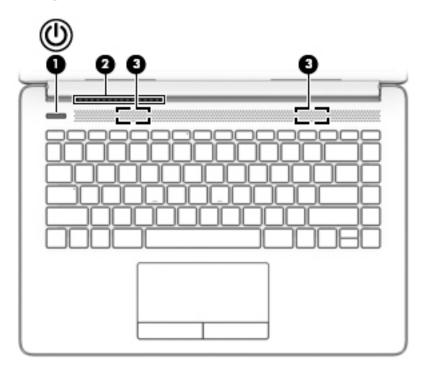

Table 2-6 Buttons and speakers and their descriptions

| Component |              |              | Description                                                                                                    |  |  |
|-----------|--------------|--------------|----------------------------------------------------------------------------------------------------|--|--|
| (1)       | Power button |              | <ul> <li>When the computer is off, press the button to turn on the<br/>computer.</li> </ul>                                                                                                |  |  |
|           |              |              | <ul> <li>When the computer is on, press the button briefly to<br/>initiate Sleep.</li> </ul>                                                                                               |  |  |
|           |              |              | <ul> <li>When the computer is in the Sleep state, press the button<br/>briefly to exit Sleep.</li> </ul>                                                                                   |  |  |
|           |              |              | <ul> <li>When the computer is in Hibernation, press the button<br/>briefly to exit Hibernation.</li> </ul>                                                                                 |  |  |
|           |              |              | <b>CAUTION:</b> Pressing and holding down the power button resul in the loss of unsaved information.                                                                                       |  |  |
|           |              |              | If the computer has stopped responding and shutdown procedures are ineffective, press and hold the power button down for at least 5 seconds to turn off the computer.                      |  |  |
|           |              |              | To learn more about your power settings, see your power options:                                                                                                    |  |  |
|           |              |              | Right-click the Power icon  , and then select Power  Options.                                                                                                    |  |  |
| (2)       |              | Vent         | Enables airflow to cool internal components.                                                                                                    |  |  |
|           |              |              | <b>NOTE:</b> The computer fan starts up automatically to cool internal components and prevent overheating. It is normal for the internal fan to cycle on and off during routine operation. |  |  |
| (3)       |              | Speakers (2) | Produce sound.                                                                                                    |  |  |
|           |              |              |                                                                                                    |  |  |

### Special keys

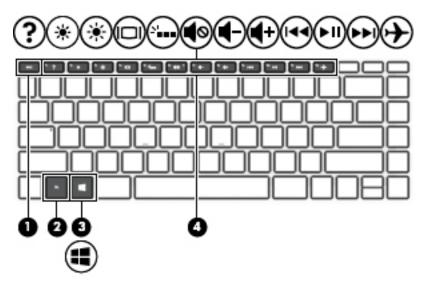

Table 2-7 Special keys and their descriptions

| Component |   |             | Description                                                                                                    |
|-----------|---|-------------|----------------------------------------------------------------------------------------------------|
| (1        |   | esc key     | Displays system information when pressed in combination with the $\ensuremath{\text{fn}}$ key.                                         |
| (2)       |   | fn key      | Executes specific functions when pressed in combination with another key.                                                              |
| (3)       | # | Windows key | Opens the <b>Start</b> menu.  NOTE: Pressing the Windows key again will close the <b>Start</b> menu.                                   |
| (4)       |   | Action keys | Execute frequently used system functions.  NOTE: On select products, the f5 action key turns the keyboard backlight feature off or on. |

### **Action keys**

An action key performs the function indicated by the icon on the key. To determine which keys are on your product, see <u>Special keys on page 11</u>.

▲ To use an action key, press and hold the key.

Table 2-8 Action keys and their descriptions

| lcon        | Description                                                                                                    |
|-------------|----------------------------------------------------------------------------------------------------|
| ?           | Opens the "How to get help in Windows 10" webpage.                                                                                                    |
| *           | Decreases the screen brightness incrementally as long as you hold down the key.                                                                                                    |
| *           | Increases the screen brightness incrementally as long as you hold down the key.                                                                                                    |
|             | Switches the screen image between display devices connected to the system. For example, if a monitor is connected to the computer, repeatedly pressing this key alternates the screen image from the computer display to the monitor display to a simultaneous display on both the computer and the monitor. |
| ۵'          | Turns the keyboard backlight off or on.                                                                                                    |
|             | NOTE: To conserve battery power, turn off this feature.                                                                                                    |
| <b>∮</b> ⊗  | Mutes or restores speaker sound.                                                                                                    |
| <b>4</b> -  | Decreases speaker volume incrementally while you hold down the key.                                                                                                    |
| <b>4</b> +  | Increases speaker volume incrementally while you hold down the key.                                                                                                    |
| 144         | Plays the previous track of an audio CD or the previous section of a DVD or a Blu-ray Disc (BD).                                                                                                    |
| ►II         | Starts, pauses, or resumes playback of an audio CD, a DVD, or a BD.                                                                                                    |
| <b>▶</b> ▶I | Plays the next track of an audio CD or the next section of a DVD or a BD.                                                                                                    |
| •           | Turns the airplane mode and wireless feature on or off.                                                                                                    |
| T           | <b>NOTE:</b> The airplane mode key is also referred to as the wireless button.                                                                                                    |
|             | <b>NOTE:</b> A wireless network must be set up before a wireless connection is possible.                                                                                                    |

### **Bottom**

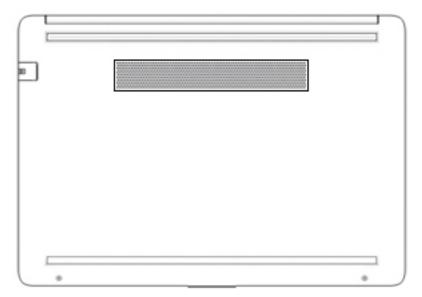

Table 2-9 Bottom components and their descriptions

| Component | Description                                                                                                    |  |
|-----------|----------------------------------------------------------------------------------------------------|--|
| Vent      | Enables airflow to cool internal components.                                                                                                    |  |
|           | <b>NOTE:</b> The computer fan starts up automatically to cool internal components and prevent overheating. It is normal for the internal fan to cycle on and off during routine operation. |  |

#### **Labels**

The labels affixed to the computer provide information you may need when you troubleshoot system problems or travel internationally with the computer. Labels may be in paper form or imprinted on the product.

- IMPORTANT: Check the following locations for the labels described in this section: the bottom of the computer, inside the battery bay, under the service door, on the back of the display, or on the bottom of a tablet kickstand.
  - Service label—Provides important information to identify your computer. When contacting support, you
    may be asked for the serial number, the product number, or the model number. Locate this information
    before you contact support.

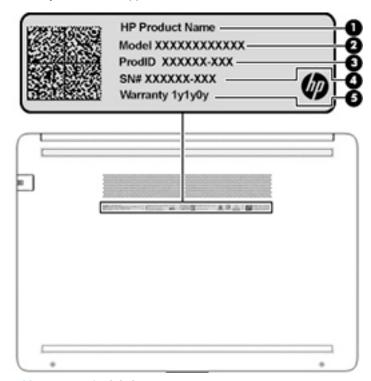

Table 2-10 Service label components

| Comp | Component       |  |  |
|------|-----------------|--|--|
| (1)  | HP product name |  |  |
| (2)  | Model number    |  |  |
| (3)  | Product ID      |  |  |
| (4)  | Serial number   |  |  |
| (5)  | Warranty period |  |  |

- Regulatory label(s)—Provide(s) regulatory information about the computer.
- Wireless certification label(s)—Provide(s) information about optional wireless devices and the approval
  markings for the countries or regions in which the devices have been approved for use.

### 3 Illustrated parts catalog

### **Computer major components**

- NOTE: HP continually improves and changes product parts. For complete and current information on supported parts for your computer, go to <a href="http://partsurfer.hp.com">http://partsurfer.hp.com</a>, select your country or region, and then follow the on-screen instructions.
- NOTE: Details about your computer, including model, serial number, product key, and length of warranty, are on the service tag at the bottom of your computer. See <u>Labels on page 14</u> for details.

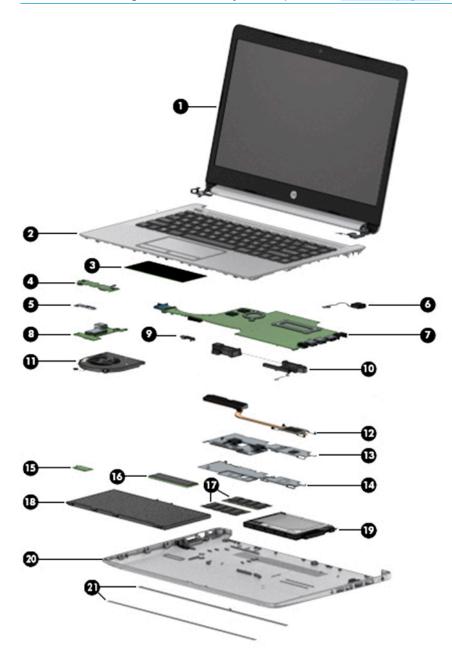

Table 3-1 Computer major components and their descriptions

| ltem         | Component                                                                                                    | Spare part number        |
|--------------|----------------------------------------------------------------------------------------------------|--------------------------|
| (1)          | Display                                                                                                    | Not spared               |
|              | <b>NOTE:</b> Displays are not spared as whole units. Display subcomponent spare parts are available. For spare part information, see <u>Display assembly subcomponents on page 18</u> . |                          |
| (2)          | Top cover/keyboard                                                                                                    |                          |
|              | <b>NOTE:</b> For a detailed list of country codes, see <u>Top cover with keyboard on page 57</u> .                                                                                      |                          |
|              | For use in India                                                                                                    | L44060-D61               |
|              | For use in Latin America                                                                                                    | L44060-161               |
|              | For use in Taiwan                                                                                                    | L44060-AB1               |
|              | For use in Thailand                                                                                                    | L44060-281               |
|              | For use in the United States                                                                                                    | L44060-001               |
| (3)          | TouchPad module                                                                                                    | L22586-001               |
| (4)          | TouchPad button board                                                                                                    | L23197-001               |
| (5)          | TouchPad button board bracket                                                                                                    | L23193-001               |
| (6)          | Power connector cable (DC-in)                                                                                                    | L23188-001               |
| (7)          | System board (includes integrated processor)                                                                                                    |                          |
|              | NOTE: All system board spare part kits include replacement thermal material.                                                                                                    |                          |
|              | All system boards use the following part numbers:                                                                                                    |                          |
|              | xxxxxx-001: Non-Windows operating systems                                                                                                    |                          |
|              | xxxxxx-601: Windows operating system                                                                                                    |                          |
|              | AMD Ryzen 5-2500U processor                                                                                                    | L23394-xx1               |
|              | AMD Ryzen 3-2200U processor                                                                                                    | L23393-xx1               |
|              | AMD A6-9225 processor                                                                                                    | L23391-xx1               |
|              | AMD E2-9000e processor                                                                                                    | L23389-xx1               |
| (8)          | USB/card reader/power button board                                                                                                    | L23196-001               |
| (9)          | System board hook                                                                                                    | L23206-001               |
| (10)         | Speakers (includes cable)                                                                                                    | L23221-001               |
| (11)         | Fan                                                                                                    | L23189-001               |
| (12)         | Heat sink                                                                                                    |                          |
|              | For use in models with AMD Ryzen processors                                                                                                    | L23191-001               |
|              | For use in models with AMD A6 processors                                                                                                    | L23385-001               |
|              | ·                                                                                                    |                          |
| (13)         | For use in fanless models with AMD E2-9000e processors                                                                                                    | L23384-001               |
| (13)<br>(14) |                                                                                                    | L23384-001<br>L23198-001 |
|              | For use in fanless models with AMD E2-9000e processors                                                                                                    |                          |

Table 3-1 Computer major components and their descriptions (continued)

| ltem | Component                                                                                | Spare part number |
|------|------------------------------------------------------------------------------------------|-------------------|
|      | Realtek RTL8821CE 802.11ac 1 × 1 Wi-Fi + Bluetooth 4.2 Combo Adapter (MU-MIMO supported) | L17365-005        |
|      | Realtek RTL8723DE 802.11bgn 1 × 1 Wi-Fi + Bluetooth 4.2 Combo Adapter                    | L21480-005        |
| (16) | Solid-state drive                                                                        |                   |
|      | <b>NOTE:</b> For spare part information, see <u>Mass storage devices on page 19</u> .    |                   |
| (17) | Memory modules (2400 MHz DDR4)                                                           |                   |
|      | 8 GB                                                                                     | 820570-005        |
|      | 4 GB                                                                                     | 820569-005        |
| (18) | Battery (3-cell, 48 Whr, 4.212 Ahr)                                                      | L11119-855        |
| (19) | Hard drive                                                                               |                   |
|      | <b>NOTE:</b> For spare part information, see <u>Mass storage devices on page 19</u> .    |                   |
| (20) | Bottom cover                                                                             | L44057-001        |
| (21) | Rubber feet                                                                              | L44059-001        |

### **Cables**

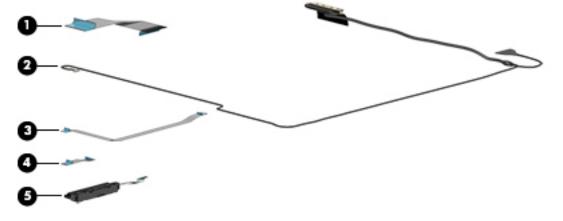

Table 3-2 Cables and their descriptions

| Item | Component                                | Spare part number |
|------|------------------------------------------|-------------------|
| (1)  | USB/card reader/power button board cable | L23186-001        |
| (2)  | Display cable                            | L23182-001        |
| (3)  | TouchPad cable                           | L23184-001        |
| (4)  | TouchPad button board cable              | L23185-001        |
| (5)  | Hard drive cable                         | L23187-001        |

### **Display assembly subcomponents**

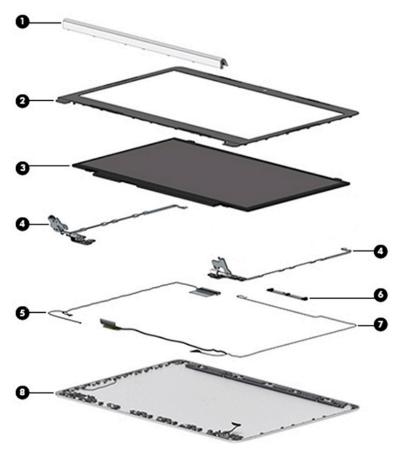

Table 3-3 Display components and their descriptions

| Item | Component                                          | Spare part number |
|------|----------------------------------------------------|-------------------|
| (1)  | Hinge cover                                        | L44058-001        |
| (2)  | Display bezel                                      | L23181-001        |
| (3)  | Display panel                                      | L48532-001        |
| (4)  | Hinge Kit (includes left and right hinges)         | L23194-001        |
| (5)  | WLAN antenna cable (included in Antenna Kit)       |                   |
|      | Single antenna, for use in models with an HD panel | L23158-001        |
|      | Dual antennas, for use in models with an HD panel  | L23159-001        |
| (6)  | Camera module                                      |                   |
|      | HD camera                                          | L23237-001        |
|      | VGA camera                                         | L23238-001        |
| (7)  | Display cable                                      | L23182-001        |
| (8)  | Back cover                                         | L44056-001        |

### Mass storage devices

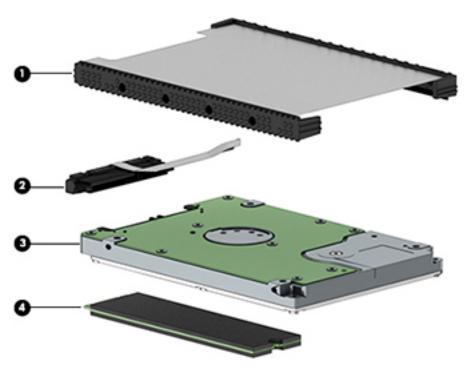

Table 3-4 Mass storage devices and their descriptions

| ltem | Component                | Spare part number |
|------|--------------------------|-------------------|
| (1)  | Hard drive cover         | L23219-001        |
| (2)  | Hard drive cable         | L23187-001        |
| (3)  | <b>Hard drive</b> , 7 mm |                   |
|      | 1 TB, 5400 rpm           | 762990-005        |
|      | 500 GB, 7200 rpm         | 703267-005        |
|      | 500 GB, 5400 rpm         | 778186-005        |
| (4)  | Solid-state drive (M.2)  |                   |
|      | 256 GB, SATA-3, TLC      | L23223-001        |
|      | 128 GB, SATA-3, TLC      | L23222-001        |
|      |                          |                   |

### **Miscellaneous parts**

Table 3-5 Miscellaneous parts and their descriptions

| Component                                          | Spare part number |
|----------------------------------------------------|-------------------|
| AC adapter                                         |                   |
| 65 W AC adapter, nPFC, SMART, RC, 4.5 mm, EM       | 913691-850        |
| 45 W AC adapter, nPFC, SMART, RC, 4.5 mm, non-slim | 741727-001        |
| Power cord, C5, conventional, 1.0 m                |                   |
| For use in Argentina                               | L19357-001        |
| For use in Australia                               | L19358-001        |
| For use in Europe                                  | L19361-001        |
| For use in India                                   | L19363-001        |
| For use in Italy                                   | L19364-001        |
| For use in North America                           | L19367-001        |
| For use in the People's Republic of China          | L19368-001        |
| For use in Taiwan                                  | L19372-001        |
| For use in Thailand                                | L19371-001        |
| For use in the United Kingdom                      | L19373-001        |
| Screw Kit                                          | L23220-001        |
| HP HDMI-to-VGA adapter                             | 701943-001        |
| HP USB-to-Gigabit RJ-45 adapter                    | 829941-001        |
| Top load case                                      | 679921-001        |

# 4 Removal and replacement procedures preliminary requirements

### **Tools required**

You will need the following tools to complete the removal and replacement procedures:

- Non-conductive, non-marking plastic tool
- Magnetic Phillips P1 screwdriver

### **Service considerations**

The following sections include some of the considerations that you must keep in mind during disassembly and assembly procedures.

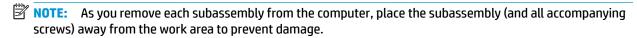

#### **Plastic parts**

**IMPORTANT:** Using excessive force during disassembly and reassembly can damage plastic parts.

#### **Cables and connectors**

**IMPORTANT:** When servicing the computer, be sure that cables are placed in their proper locations during the reassembly process. Improper cable placement can damage the computer.

Cables must be handled with extreme care to avoid damage. Apply only the tension required to unseat or seat the cables during removal and insertion. Handle cables by the connector whenever possible. In all cases, avoid bending, twisting, or tearing cables. Be sure that cables are routed in such a way that they cannot be caught or snagged by parts being removed or replaced. Handle flex cables with extreme care; these cables tear easily.

#### **Drive handling**

**IMPORTANT:** Drives are fragile components that must be handled with care. To prevent damage to the computer, damage to a drive, or loss of information, observe these precautions:

Before removing or inserting a hard drive, shut down the computer. If you are unsure whether the computer is off or in Hibernation, turn the computer on, and then shut it down through the operating system.

Before handling a drive, be sure that you are discharged of static electricity. While handling a drive, avoid touching the connector.

Before removing an optical drive, be sure that a disc is not in the drive and be sure that the optical drive tray is closed.

Handle drives on surfaces covered with at least one inch of shock-proof foam.

Avoid dropping drives from any height onto any surface.

After removing a hard drive or an optical drive, place it in a static-proof bag.

Avoid exposing an internal hard drive to products that have magnetic fields, such as monitors or speakers.

Avoid exposing a drive to temperature extremes or liquids.

If a drive must be mailed, place the drive in a bubble pack mailer or other suitable form of protective packaging and label the package "FRAGILE."

#### **Workstation guidelines**

Follow these grounding workstation guidelines:

- Cover the workstation with approved static-shielding material.
- Use a wrist strap connected to a properly grounded work surface and use properly grounded tools and equipment.
- Use conductive field service tools, such as cutters, screw drivers, and vacuums.
- When fixtures must directly contact dissipative surfaces, use fixtures made only of static-safe materials.
- Keep the work area free of nonconductive materials, such as ordinary plastic assembly aids and Styrofoam.
- Handle ESD-sensitive components, parts, and assemblies by the case or PCM laminate. Handle these items only at static-free workstations.
- Avoid contact with pins, leads, or circuitry.
- Turn off power and input signals before inserting or removing connectors or test equipment.

### **Electrostatic discharge information**

A sudden discharge of static electricity from your finger or other conductor can destroy static-sensitive devices or microcircuitry. Often the spark is neither felt nor heard, but damage occurs. An electronic device exposed to electrostatic discharge (ESD) may not appear to be affected at all and can work perfectly throughout a normal cycle. The device may function normally for a while, but it has been degraded in the internal layers, reducing its life expectancy.

Networks built into many integrated circuits provide some protection, but in many cases, the discharge contains enough power to alter device parameters or melt silicon junctions.

**IMPORTANT:** To prevent damage to the device when you are removing or installing internal components, observe these precautions:

Keep components in their electrostatic-safe containers until you are ready to install them.

Before touching an electronic component, discharge static electricity by using the guidelines described in this section.

Avoid touching pins, leads, and circuitry. Handle electronic components as little as possible.

If you remove a component, place it in an electrostatic-safe container.

#### Generating static electricity

Note the following:

- Different activities generate different amounts of static electricity.
- Static electricity increases as humidity decreases.

Table 4-1 Static electricity occurrence based on activity and humidity

| Relative humidity                                                                        |         |          |          |
|------------------------------------------------------------------------------------------|---------|----------|----------|
| Event                                                                                    | 55%     | 40%      | 10%      |
| Walking across carpet                                                                    | 7,500 V | 15,000 V | 35,000 V |
| Walking across vinyl floor                                                               | 3,000 V | 5,000 V  | 12,000 V |
| Motions of bench worker                                                                  | 400 V   | 800 V    | 6,000 V  |
| Removing DIPs from plastic tube                                                          | 400 V   | 700 V    | 2,000 V  |
| Removing DIPs from vinyl tray                                                            | 2,000 V | 4,000 V  | 11,500 V |
| Removing DIPs from Styrofoam                                                             | 3,500 V | 5,000 V  | 14,500 V |
| Removing bubble pack from PCB                                                            | 7,000 V | 20,000 V | 26,500 V |
| Packing PCBs in foam-lined box                                                           | 5,000 V | 11,000 V | 21,000 V |
| Electronic components are then multi-packaged inside plastic tubes, trays, or Styrofoam. |         |          |          |

NOTE: As little as 700 volts can degrade a product.

#### Preventing electrostatic damage to equipment

Many electronic components are sensitive to ESD. Circuitry design and structure determine the degree of sensitivity. The following packaging and grounding precautions are necessary to prevent static electricity damage to electronic components.

- To avoid hand contact, transport products in static-safe containers such as tubes, bags, or boxes.
- Protect all electrostatic parts and assemblies with conductive or approved containers or packaging.
- Keep electrostatic-sensitive parts in their containers until they arrive at static-free stations.
- Place items on a grounded surface before removing them from their container.
- Always be properly grounded when touching a sensitive component or assembly.

- Avoid contact with pins, leads, or circuitry.
- Place reusable electrostatic-sensitive parts from assemblies in protective packaging or conductive foam.

#### Personal grounding methods and equipment

Use the following equipment to prevent static electricity damage to electronic components:

- **Wrist straps** are flexible straps with a maximum of one-megohm ± 10% resistance in the ground cords. To provide proper ground, a strap must be worn snug against bare skin. The ground cord must be connected and fit snugly into the banana plug connector on the grounding mat or workstation.
- **Heel straps/Toe straps/Boot straps** can be used at standing workstations and are compatible with most types of shoes or boots. On conductive floors or dissipative floor mats, use them on both feet with a maximum of one-megohm ± 10% resistance between the operator and ground.

Table 4-2 Static shielding protection levels

| Static shielding protection levels |         |
|------------------------------------|---------|
| Method                             | Voltage |
| Antistatic plastic                 | 1,500   |
| Carbon-loaded plastic              | 7,500   |
| Metallized laminate                | 15,000  |

#### **Grounding the work area**

To prevent static damage at the work area, use the following precautions:

- Cover the work surface with approved static-dissipative material. Provide a wrist strap connected to the work surface and properly grounded tools and equipment.
- Use static-dissipative mats, foot straps, or air ionizers to give added protection.
- Handle electrostatic sensitive components, parts, and assemblies by the case or PCB laminate. Handle them only at static-free work areas.
- Turn off power and input signals before inserting and removing connectors or test equipment.
- Use fixtures made of static-safe materials when fixtures must directly contact dissipative surfaces.
- Keep work area free of nonconductive materials such as ordinary plastic assembly aids and Styrofoam.
- Use field service tools, such as cutters, screwdrivers, and vacuums, that are conductive.

#### Recommended materials and equipment

Materials and equipment that are recommended for use in preventing static electricity include:

- Antistatic tape
- Antistatic smocks, aprons, or sleeve protectors
- Conductive bins and other assembly or soldering aids
- Conductive foam
- Conductive tabletop workstations with ground cord of one-megohm +/- 10% resistance
- Static-dissipative table or floor mats with hard tie to ground

- Field service kits
- Static awareness labels
- Wrist straps and footwear straps providing one-megohm +/- 10% resistance
- Material handling packages
- Conductive plastic bags
- Conductive plastic tubes
- Conductive tote boxes
- Opaque shielding bags
- Transparent metallized shielding bags
- Transparent shielding tubes

### Packaging and transporting guidelines

Follow these grounding guidelines when packaging and transporting equipment:

- To avoid hand contact, transport products in static-safe tubes, bags, or boxes.
- Protect ESD-sensitive parts and assemblies with conductive or approved containers or packaging.
- Keep ESD-sensitive parts in their containers until the parts arrive at static-free workstations.
- Place items on a grounded surface before removing items from their containers.
- Always be properly grounded when touching a component or assembly.
- Store reusable ESD-sensitive parts from assemblies in protective packaging or nonconductive foam.
- Use transporters and conveyors made of antistatic belts and roller bushings. Be sure that mechanized
  equipment used for moving materials is wired to ground and that proper materials are selected to avoid
  static charging. When grounding is not possible, use an ionizer to dissipate electric charges.

## 5 Removal and replacement procedures for authorized service provider parts

This chapter provides removal and replacement procedures for Authorized Service Provider only parts.

IMPORTANT: Components described in this chapter should only be accessed by an authorized service provider. Accessing these parts can damage the computer or void the warranty.

**IMPORTANT:** This computer does not have user-replaceable parts. Only HP authorized service providers should perform the removal and replacement procedures described here. Accessing the internal part could damage the computer or void the warranty.

### **Component replacement procedures**

- NOTE: Details about your computer, including model, serial number, product key, and length of warranty, are on the service tag at the bottom of your computer. See Labels on page 14 for details.
- NOTE: HP continually improves and changes product parts. For complete and current information on supported parts for your computer, go to <a href="http://partsurfer.hp.com">http://partsurfer.hp.com</a>, select your country or region, and then follow the on-screen instructions.

There are as many as 42 screws that must be removed, replaced, and/or loosened when servicing Authorized Service Provider only parts. Make special note of each screw size and location during removal and replacement.

#### **Preparation for disassembly**

See Removal and replacement procedures preliminary requirements on page 21 for initial safety procedures.

- Turn off the computer. If you are unsure whether the computer is off or in Hibernation, turn the computer on, and then shut it down through the operating system.
- 2. Disconnect the power from the computer by unplugging the power cord from the computer.
- 3. Disconnect all external devices from the computer.

#### **Bottom cover**

Table 5-1 Spare part description and number

| Description  | Spare part number |
|--------------|-------------------|
| Bottom cover | L44057-001        |
| Rubber feet  | L44059-001        |

Prepare the computer for disassembly (Preparation for disassembly on page 26).

#### Remove the bottom cover:

- Peel the rubber feet off the bottom of the computer (1).
- 2. Remove the three black Phillips M2.5 × 6.0 screws (2) from under the rubber feet and the two silver Phillips M2.5 × 6.0 screws (3) from the bottom corners of the bottom cover.

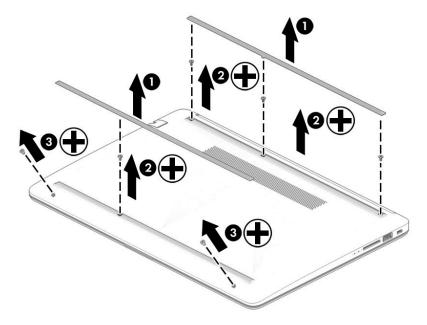

3. Starting near the power connector, use a plastic tool (1) to pry the bottom cover up to remove it (2).

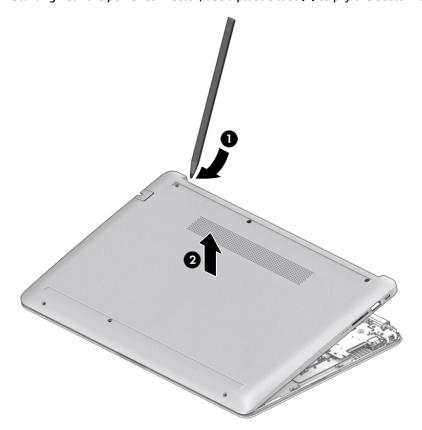

Reverse this procedure to install the bottom cover.

## **Battery**

Table 5-2 Spare part description and number

| Description                         | Spare part number |
|-------------------------------------|-------------------|
| Battery (3-cell, 48 Whr, 4.212 Ahr) | L11119-855        |

#### Before removing the battery, follow these steps:

- 1. Prepare the computer for disassembly (Preparation for disassembly on page 26).
- 2. Remove the bottom cover (see <u>Bottom cover on page 27</u>).

#### Remove the battery:

- 1. Remove the five Phillips M2.0 × 3.0 screws (1) that secure the battery to the computer.
- 2. Remove the battery from the computer (2).

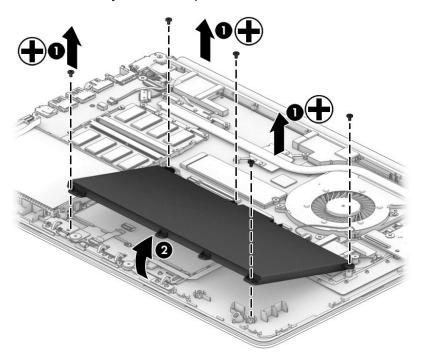

Reverse this procedure to install the battery.

When installing the battery, be sure to install screws in the proper locations. The following image shows the locations around the battery that have holes but do NOT require screws.

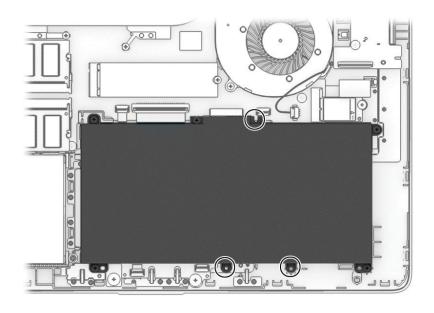

## **Memory**

Table 5-3 Spare part description and number

| Description         | Spare part number |
|---------------------|-------------------|
| Memory module, 8 GB | 820570-005        |
| Memory module, 4 GB | 820569-005        |

Before removing the memory modules, follow these steps:

- 1. Prepare the computer for disassembly (Preparation for disassembly on page 26).
- 2. Remove the bottom cover (see **Bottom cover on page 27**).
- 3. Remove the battery (see Battery on page 29).

#### Remove the memory modules:

- 1. Spread the two retention clips outward (1) until the memory module tilts up at a 45-degree angle.
- 2. Grasp the edge of the memory module (2), and then gently pull the module out of the slot. Use the same procedure to remove both memory modules.

**CAUTION:** To prevent damage to the memory module, hold the memory module by the edges only. Do not touch the components on the memory module.

To protect a memory module after removal, place it in an electrostatic-safe container.

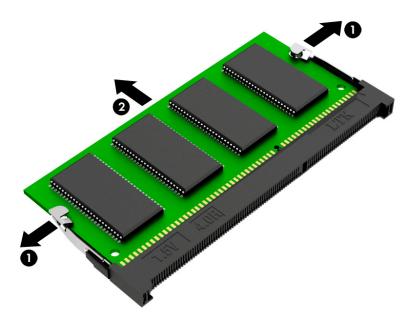

Install the memory modules:

- **IMPORTANT:** To prevent damage to the memory module, hold the memory module by the edges only. Do not touch the components on the memory module. Do not bend the memory module.
  - 1. Align the notched edge of the memory module with the tab in the memory module slot (1).
  - 2. Press the module into the slot until seated (2).

3. Gently press down on the module edges until the side retention clips snap into place (3).

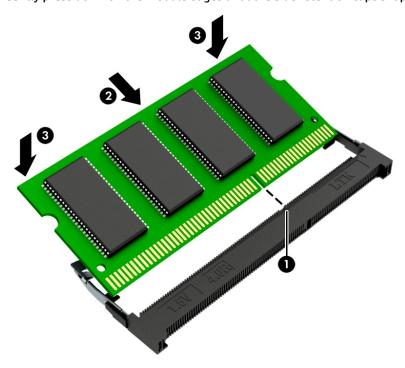

#### **Hard drive**

Table 5-4 Spare part description and number

| Description                  | Spare part number |
|------------------------------|-------------------|
| Hard drive, 1 TB, 5400 rpm   | 762990-005        |
| Hard drive, 500 GB, 7200 rpm | 703267-005        |
| Hard drive, 500 GB, 5400 rpm | 778186-005        |
| Hard drive cover             | L23219-001        |

#### Before removing the hard drive, follow these steps:

- Prepare the computer for disassembly (Preparation for disassembly on page 26). 1.
- Remove the bottom cover (see **Bottom cover on page 27**). 2.
- Remove the battery (see <u>Battery on page 29</u>). 3.

#### Remove the hard drive:

- 1. Disconnect the hard drive cable from the system board ZIF connector (1).
- 2. Lift the hard drive out of the computer (2).

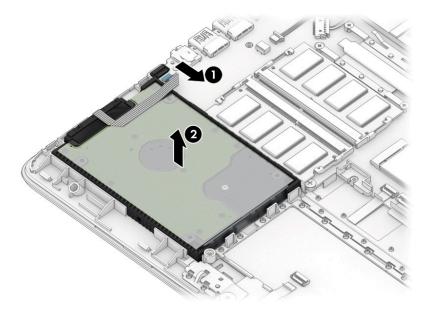

3. If it is necessary to disassemble the hard drive, pull the connector off the rear of the drive (1), and then lift the cover off the drive (2).

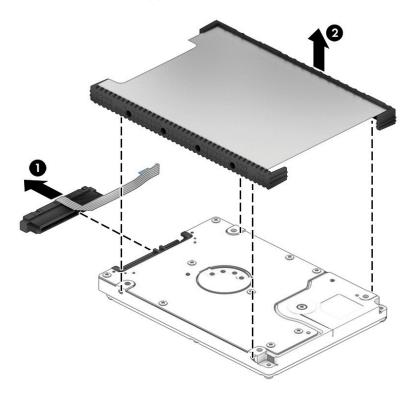

Reverse this procedure to reassemble and install the hard drive.

#### **Solid-state drive**

Table 5-5 Spare part description and number

| Description         | Spare part number |
|---------------------|-------------------|
| 256 GB, SATA-3, TLC | L23223-001        |
| 128 GB, SATA-3, TLC | L23222-001        |

Before removing the solid-state drive, follow these steps:

- Prepare the computer for disassembly (Preparation for disassembly on page 26).
- 2. Remove the bottom cover (see **Bottom cover on page 27**).
- 3. Remove the battery (see <u>Battery on page 29</u>).

#### Remove the solid-state drive:

Remove the Phillips M2.0 × 3.0 screw (1), and then pull the solid-state drive module from the socket (2).

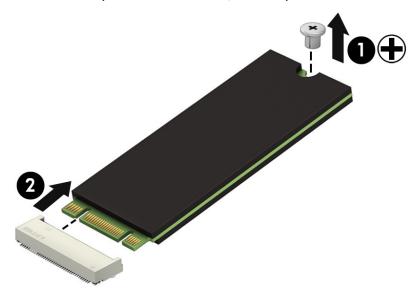

Reverse this procedure to install the solid-state drive.

## **WLAN** module

Table 5-6 Spare part description and number

| Description                                                                              | Spare part number |
|------------------------------------------------------------------------------------------|-------------------|
| Realtek RTL8822BE 802.11ac 2 × 2 Wi-Fi + Bluetooth 4.2 Combo Adapter (MU-MIMO supported) | 924813-855        |
| Realtek RTL8821CE 802.11ac 1 × 1 Wi-Fi + Bluetooth 4.2 Combo Adapter (MU-MIMO supported) | L17365-005        |
| Realtek RTL8723DE 802.11bgn 1× 1 Wi-Fi + Bluetooth 4.2 Combo Adapter                     | L21480-005        |

#### Before removing the WLAN, follow these steps:

- 1. Prepare the computer for disassembly (<u>Preparation for disassembly on page 26</u>).
- 2. Remove the bottom cover (see <a href="Bottom cover on page 27">Bottom cover on page 27</a>).
- 3. Remove the battery (see <u>Battery on page 29</u>).

#### Remove the WLAN module:

- 1. Disconnect the two antenna cables from the module (1).
- 2. Remove the Phillips M2.0 × 3.0 screw (2), and then pull the module out of the socket (3).

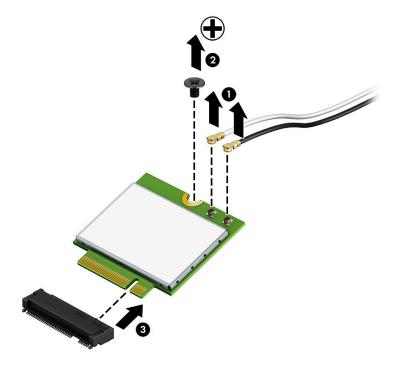

Reverse this procedure to install the WLAN module.

## **System board hook**

Table 5-7 Spare part description and number

| Description       | Spare part number |
|-------------------|-------------------|
| System board hook | L23206-001        |

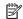

NOTE: Located under the battery, a black plastic piece fits around the screw boss next to the memory modules. This "hook" is unsecured and can fall out if you tilt the computer. Use the following image to determine where the hook is properly installed.

Before removing the system board hook, follow these steps:

- Prepare the computer for disassembly (Preparation for disassembly on page 26).
- Remove the bottom cover (see **Bottom cover on page 27**). 2.
- Remove the battery (see <u>Battery on page 29</u>).

Remove the system board hook:

Remove the system board hook from the computer.

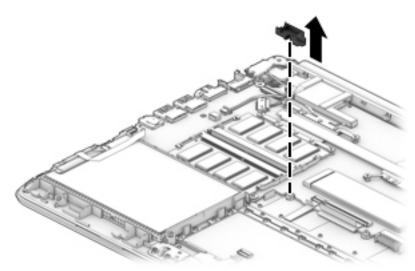

Reverse this procedure to install the system board hook.

## **Speakers**

Table 5-8 Spare part description and number

| Description | Spare part number |
|-------------|-------------------|
| Speaker Kit | L23221-001        |

Before removing the speakers, follow these steps:

- 1. Prepare the computer for disassembly (<u>Preparation for disassembly on page 26</u>).
- 2. Remove the bottom cover (see <a href="Bottom cover on page 27">Bottom cover on page 27</a>).
- 3. Remove the battery (see <u>Battery on page 29</u>).

#### Remove the speakers:

- 1. Disconnect the speaker cable from the system board (1).
- 2. Lift the tape that secures the speaker cable to the system board (2), and then lift the speakers from the computer (3).

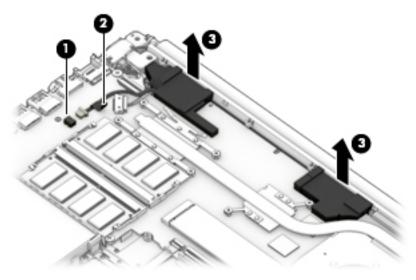

Reverse this procedure to install the speakers.

#### **TouchPad button board**

Table 5-9 Spare part description and number

| Description                   | Spare part number |
|-------------------------------|-------------------|
| TouchPad button board         | L23197-001        |
| TouchPad button board bracket | L23193-001        |
| TouchPad button board cable   | L23185-001        |

Before removing the TouchPad button board, follow these steps:

- 1. Prepare the computer for disassembly (Preparation for disassembly on page 26).
- 2. Remove the bottom cover (see <u>Bottom cover on page 27</u>).
- 3. Remove the battery (see <u>Battery on page 29</u>).

#### Remove the TouchPad button board:

- 1. Disconnect the TouchPad ZIF cable from the TouchPad button board (1).
- 2. Disconnect the system board ZIF cable from the TouchPad button board (2).
- 3. Remove the two Phillips M2.0 × 2.0 screws (3) that secure the board to the computer.
- 4. Lift the bracket from on top of the TouchPad button board (4).
- 5. Remove the TouchPad button board from the computer (5).

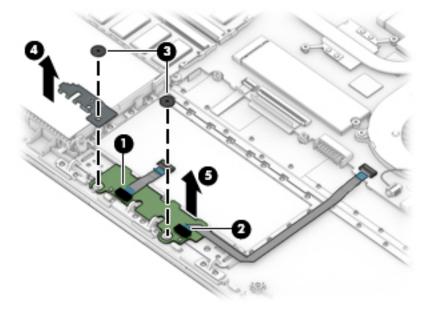

Reverse this procedure to install the TouchPad button board.

#### Fan

Table 5-10 Spare part description and number

| Description | Spare part number |
|-------------|-------------------|
| Fan         | L23189-001        |

#### Before removing the fan, follow these steps:

- 1. Prepare the computer for disassembly (<u>Preparation for disassembly on page 26</u>).
- 2. Remove the bottom cover (see <a href="Bottom cover on page 27">Bottom cover on page 27</a>).
- 3. Remove the battery (see <u>Battery on page 29</u>).

#### Remove the fan:

- 1. Disconnect the fan cable from the system board (1).
- 2. Remove the silver Phillips M2.0 × 5.0 screw (2) that secures the fan to the computer.
- 3. Remove the black Phillips M2.0 × 3.0 screw (3) that secures the fan to the computer.
- 4. Lift the fan from the computer (4).

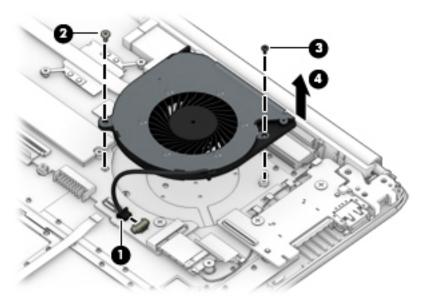

Reverse this procedure to install the fan.

## **Heat sink assembly**

Table 5-11 Spare part description and number

| Description                                                       | Spare part number |
|-------------------------------------------------------------------|-------------------|
| Heat sink for use in models with AMD Ryzen processors             | L23191-001        |
| Heat sink for use in models with AMD A6 processors                | L23385-001        |
| Heat plate for use in fanless models with AMD E2-9000e processors | L23384-001        |

Before removing the heat sink, follow these steps:

- 1. Prepare the computer for disassembly (Preparation for disassembly on page 26).
- 2. Remove the bottom cover (see <a href="Bottom cover on page 27">Bottom cover on page 27</a>).
- 3. Remove the battery (see <u>Battery on page 29</u>).

To remove the heat sink assembly from models with a fan:

- 1. In the order indicated on the heat sink assembly, remove the four Phillips M2.0 × 3.0 screws (1) that secure the heat sink to the computer.
- 2. Lift the heat sink assembly from the computer (2).

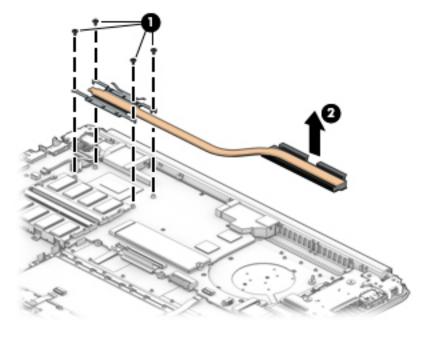

3. Thoroughly clean the thermal material from the surface of the heat sink (1) and associated system board component (2) each time the heat sink is removed. Replacement thermal material is included with the heat sink and system board spare part kits.

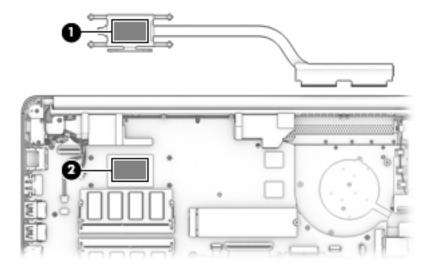

To remove the heat plate from fanless models:

- 1. In the order indicated on the heat plate, remove the four Phillips M2.0 × 3.0 screws (1) that secure the heat plate to the computer.
- **2.** Lift the heat plate from the computer **(2)**.

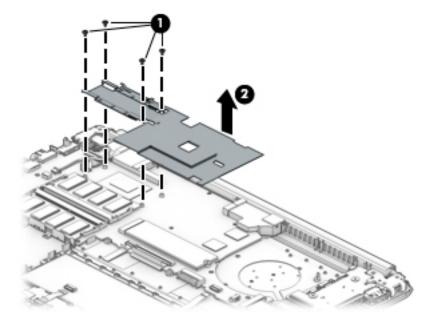

3. Thoroughly clean the thermal material from the surfaces of the heat sink (1)(3) and associated system board components (2)(4) each time the heat sink is removed. Replacement thermal material is included with the heat sink and system board spare part kits.

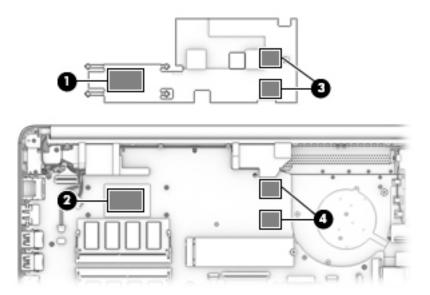

Reverse this procedure to install the heat plate or heat sink assembly.

#### **TouchPad module**

Table 5-12 Spare part description and number

| Description           | Spare part number |
|-----------------------|-------------------|
| TouchPad module       | L22586-001        |
| TouchPad module cable | L23184-001        |

Before removing the TouchPad module, follow these steps:

- 1. Prepare the computer for disassembly (<u>Preparation for disassembly on page 26</u>).
- 2. Remove the bottom cover (see <u>Bottom cover on page 27</u>).
- 3. Remove the battery (see Battery on page 29).

To remove the TouchPad module:

- 1. Peel the conductive tape off the keyboard (1).
- 2. Starting in the corner, use a plastic, non-marking tool to pry up the TouchPad module to disengage the adhesive that secures it to the top cover (2).
- 3. Working around each edge, pry the TouchPad module loose, and then remove it from the computer (3).
- NOTE: The TouchPad module may be very tight and difficult to remove.

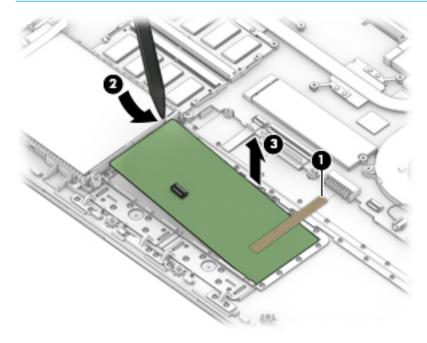

Reverse this procedure to install the TouchPad module.

## **System board**

NOTE: All system board spare part kits include replacement thermal material.

All system boards use the following part numbers:

xxxxxx-001: Non-Windows operating systems

xxxxxx-601: Windows operating system

#### Table 5-13 Spare part description and number

| Des | cription                             | Spare part number |
|-----|--------------------------------------|-------------------|
| Sys | tem board with integrated processor: |                   |
| •   | AMD Ryzen 5-2500U processor          | L23394-xx1        |
| •   | AMD Ryzen 3-2200U processor          | L23393-xx1        |
| •   | AMD A6-9225 processor                | L23391-xx1        |
| •   | AMD E2-9000e processor               | L23389-xx1        |

Before removing the system board, follow these steps:

- 1. Prepare the computer for disassembly (<u>Preparation for disassembly on page 26</u>).
- 2. Remove the following components:
  - a. Bottom cover (see Bottom cover on page 27)
  - **b.** Battery (see <u>Battery on page 29</u>)
  - **c.** Hard drive (see <u>Hard drive on page 33</u>)
  - **d.** Solid-state drive (see Solid-state drive on page 35)
  - e. WLAN module (see WLAN module on page 36)
  - f. Memory modules (see Memory on page 31)

Remove the system board:

- **IMPORTANT:** Make special note of each screw size and location during removal and replacement.
  - 1. Disconnect the following cables from the system board:
    - (1) Hard drive cable
    - (2) Display cable
    - (3) Power connector cable
    - (4) Speaker cable
    - (5) Keyboard backlight cable
    - (6) Keyboard cable
    - (7) TouchPad button board cable
    - (8) USB board cable

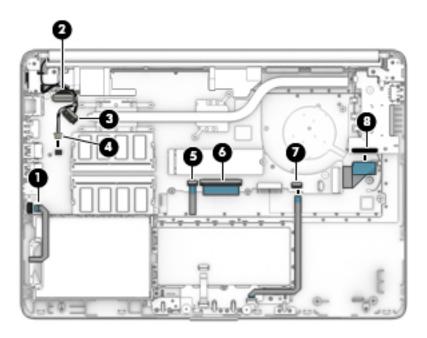

2. Remove the black Phillips M2.0 × 3.0 screw (1), and the four silver Phillips M2.0 × 2.0 screws (2) that secure the system board to the computer.

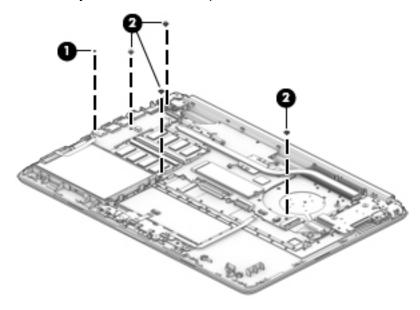

3. Lift the left side of the system board (1), and then remove it from the computer (2).

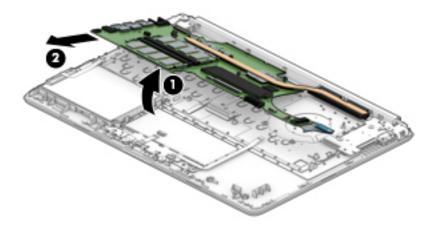

Reverse this procedure to install the system board.

When installing the system board, first insert the bottom (side closest to the display hinge cover) down and into the computer. Make sure to place the system board under the two tabs/clips, and to insert the plastic post into the hole in the system board.

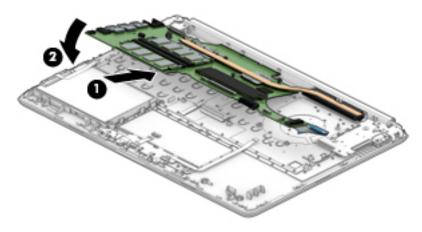

## Power connector cable (DC-in)

Table 5-14 Spare part description and number

| Description           | Spare part number |
|-----------------------|-------------------|
| Power connector cable | L23188-001        |

Before removing the power connector cable, follow these steps:

- 1. Prepare the computer for disassembly (<u>Preparation for disassembly on page 26</u>).
- 2. Remove the bottom cover (see <u>Bottom cover on page 27</u>).
- 3. Remove the battery (see <u>Battery on page 29</u>).
- 4. Remove the display (see <u>Display assembly on page 50</u>).

Remove the power connector cable:

- 1. Disconnect the power connector cable from the system board (1).
- **2.** Remove the cable from the clip **(2)**.
- 3. Remove the power connector cable from the computer (3).

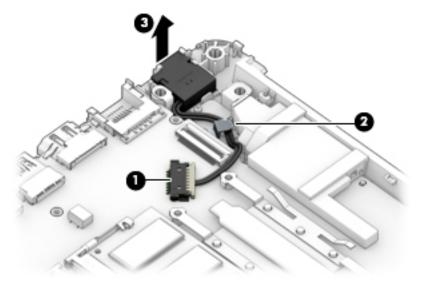

Reverse this procedure to install the power connector cable.

## **USB/card reader/power button board**

Table 5-15 Spare part description and number

| Description                              | Spare part number |
|------------------------------------------|-------------------|
| USB/card reader/power button board       | L23196-001        |
| USB/card reader/power button board cable | L23186-001        |

Before removing the USB/card reader/power button board, follow these steps:

- 1. Prepare the computer for disassembly (<u>Preparation for disassembly on page 26</u>).
- 2. Remove the bottom cover (see <u>Bottom cover on page 27</u>).
- 3. Remove the battery (see Battery on page 29).
- 4. Remove the display (see <u>Display assembly on page 50</u>).

Remove the USB/card reader/power button board:

- Disconnect the cable from the ZIF connector on the USB/card reader/power button board (1).
- 2. Remove the two Phillips M2.0 × 3.0 screws (2), and then remove the board from the computer (3).

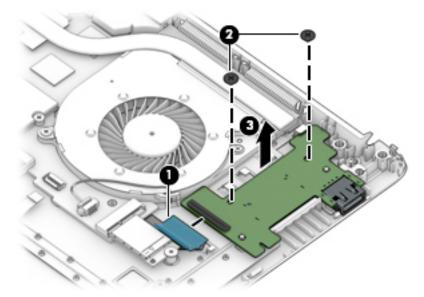

Reverse this procedure to replace the USB/card reader/power button board.

## **Display assembly**

Full hinge-up displays are not spared. Displays are spared only at the subcomponent level. Before removing the display panel, follow these steps:

- 1. Prepare the computer for disassembly (<u>Preparation for disassembly on page 26</u>).
- 2. Remove the bottom cover (see <a href="Bottom cover on page 27">Bottom cover on page 27</a>).
- 3. Remove the battery (see <u>Battery on page 29</u>).

#### Remove the display assembly:

- 1. Disconnect the display cable from the system board (1).
- 2. Disconnect the antenna cables from the WLAN module (2).
- 3. Remove the antenna cables from the clips in the speaker (3).
- 4. Pull the antenna cables under USB/card reader/power button board (4).

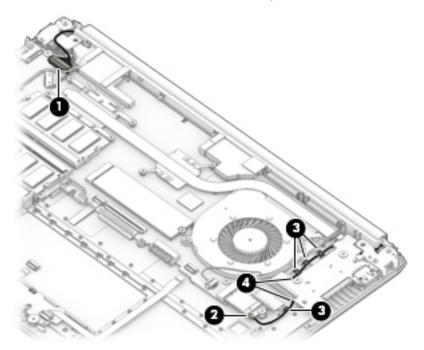

- 5. Remove the four Phillips M2.5 × 6.0 screws (1) from the display hinges.
- 6. Rotate the hinges upward (2).

**7.** Separate the display from the computer **(3)**.

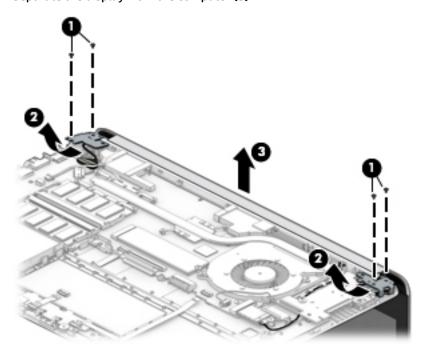

Remove the display assembly subcomponents:

- 1. If it is necessary to replace the display bezel:
  - **a.** If you need to remove the display bezel, flex the top **(1)** of the bezel, the inside edges of the left and right sides **(2)**, and then the bottom **(3)** of the bezel until it disengages from the display enclosure.
  - **b.** Remove the bezel (4).

The display bezel is available using spare part number L23181-001.

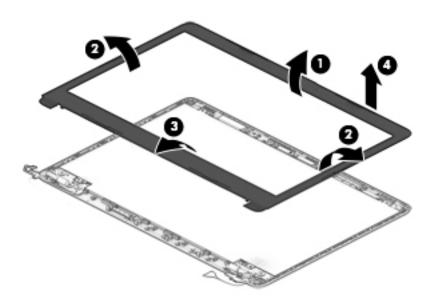

2. If it is necessary to replace the camera module:

**a.** Detach the camera module **(1)** from the display back cover. (The module is attached with double-sided adhesive.)

The HD camera module is available using spare part number L23237-001.

The VGA camera module is available using spare part number L23238-001.

**b.** Disconnect the cable **(2)** from the camera/microphone module.

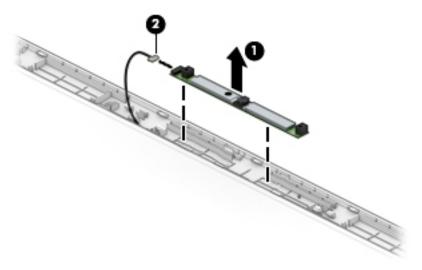

- 3. If it is necessary to replace the display panel:
  - **a.** Remove the four Phillips M2.0 × 3.0 screws that secure the panel to the display enclosure.

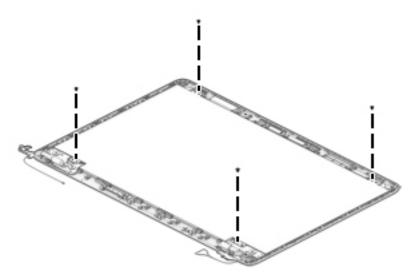

- **b.** Swing the top edge of the display panel forward and position the panel upside down next to the display enclosure (1).
- **c.** Release the adhesive support strip **(2)** that secures the display panel cable connector to the display panel.

**d.** Disconnect the display panel cable (3) from the display panel.

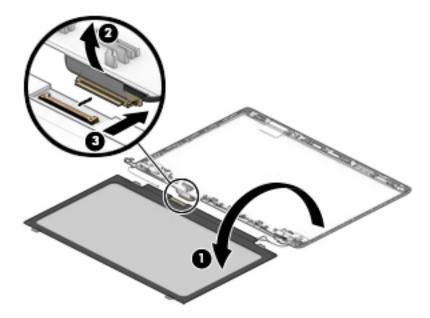

e. Remove the display panel.

The raw display panel is available using spare part number L48532-001.

4. If it is necessary to replace the hinge cover, use a plastic, non-marking tool to pull up on the side of the hinge cover (1), and then remove it (2).

The hinge cover is available using spare part number L44058-001.

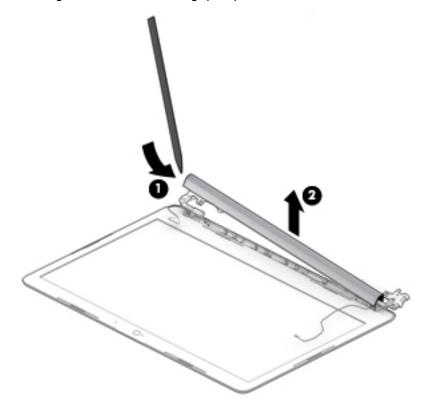

5. When replacing the hinge cover, make sure the hinges rotate downward as far as they can go. Align the cover (1), and then start from above and rotate the cover downward onto the hinges (2). Make sure the clips snap into place along the bottom of the display cover.

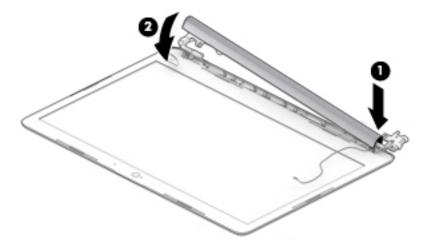

- 6. If it is necessary to replace the display hinges:
  - **a.** Remove the six Phillips M2.5 × 2.5 broadhead screws **(1)** from the bottom of the hinges.
  - **b.** Remove the display hinges (2).

The display hinges are available using spare part number L23194-001.

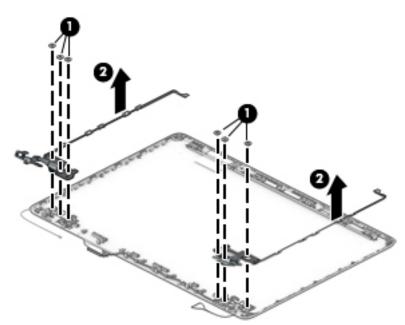

- 7. If it is necessary to replace the display panel cable:
  - **a.** Release the cable from the retention clips **(1)** and routing channel built into the bottom edge and sides of the display enclosure.

**b.** Remove the display panel cable (2).

The display panel cable is available using spare part number L23182-001.

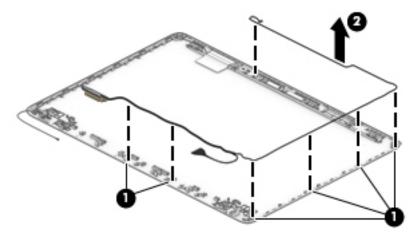

- 8. If it is necessary to replace the wireless antenna cables and transceivers:
  - **a.** Release the wireless antenna cables from the retention clips and routing channel built into the side of the display enclosure **(1)**.
  - **b.** Release the antenna from the display enclosure (2).

Antennas are available using the following spare part numbers:

L23158-001: Single antenna L23159-001: Dual antennas

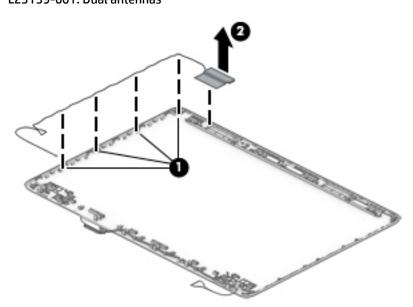

Use the following image to determine proper cable routing of the antenna cable (1) and display cable (2).

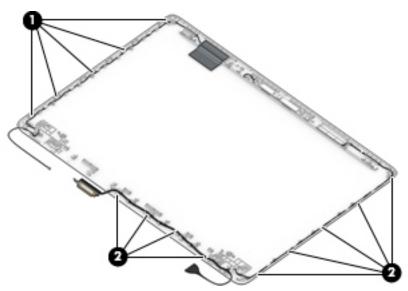

The display rear cover is available using spare part number L44056-001.

Reverse these procedures to reassemble and install the display assembly components.

## Top cover with keyboard

The top cover with keyboard remains after removing all other spared parts from the computer.

Table 5-16 Spare part description and number

| Description                                          | Spare part number |
|------------------------------------------------------|-------------------|
| Top cover with keyboard for use in India             | L44060-D61        |
| Top cover with keyboard for use in Latin America     | L44060-161        |
| Top cover with keyboard for use in Taiwan            | L44060-AB1        |
| Top cover with keyboard for use in Thailand          | L44060-281        |
| Top cover with keyboard for use in the United States | L44060-001        |

# 6 Computer Setup (BIOS), TPM, and HP Sure Start

## **Using Computer Setup**

Computer Setup, or Basic Input/Output System (BIOS), controls communication between all the input and output devices on the system (such as disk drives, display, keyboard, mouse, and printer). Computer Setup includes settings for the types of devices installed, the startup sequence of the computer, and the amount of system and extended memory.

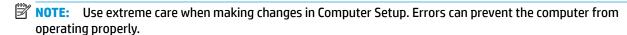

#### **Starting Computer Setup**

Turn on or restart the computer, and when the HP logo appears, press f10 to enter Computer Setup.

#### **Navigating and selecting in Computer Setup**

- To select a menu or a menu item, use the tab key and the keyboard arrow keys and then press enter, or use a pointing device to select the item.
- To scroll up and down, select the up arrow or the down arrow in the upper-right corner of the screen, or
  use the up arrow key or the down arrow key on the keyboard.
- To close open dialog boxes and return to the main Computer Setup screen, press esc, and then follow the on-screen instructions.

To exit Computer Setup, choose one of the following methods:

- To exit Computer Setup menus without saving your changes, select Main, select Ignore Changes and Exit, and then select Yes.
- NOTE: If you are using arrow keys to highlight your choice, you must then press enter.
- To save your changes and exit Computer Setup menus, select Main, select Save Changes and Exit, and then select Yes.
- NOTE: If you are using arrow keys to highlight your choice, you must then press enter.

Your changes go into effect when the computer restarts.

## **Restoring factory settings in Computer Setup**

NOTE: Restoring defaults will not change the hard drive mode.

To return all settings in Computer Setup to the values that were set at the factory, follow these steps:

- 1. Start Computer Setup. See <u>Starting Computer Setup on page 58</u>.
- Select Main, select Apply Factory Defaults and Exit, and then select Yes.
- NOTE: If you are using arrow keys to highlight your choice, you must then press enter.

NOTE: On select products, the selections may display Restore Defaults instead of Apply Factory **Defaults and Exit.** 

Your changes go into effect when the computer restarts.

NOTE: Your password settings and security settings are not changed when you restore the factory settings.

#### **Updating the BIOS**

Updated versions of the BIOS may be available on the HP website.

Most BIOS updates on the HP website are packaged in compressed files called SoftPags.

Some download packages contain a file named Readme.txt, which contains information regarding installing and troubleshooting the file.

#### **Determining the BIOS version**

To decide whether you need to update Computer Setup (BIOS), first determine the BIOS version on your computer.

BIOS version information (also known as ROM date and System BIOS) can be accessed by pressing fn+esc (if you are already in Windows) or by using Computer Setup.

- Start Computer Setup. See Starting Computer Setup on page 58.
- 2. Select Main, and then select System Information.
- To exit Computer Setup menus without saving your changes, select Main, select Ignore Changes and Exit. and then select Yes.
  - **NOTE:** If you are using arrow keys to highlight your choice, you must then press enter.

To check for later BIOS versions, see Downloading a BIOS update on page 59.

#### **Downloading a BIOS update**

CAUTION: To reduce the risk of damage to the computer or an unsuccessful installation, download and install a BIOS update only when the computer is connected to reliable external power using the AC adapter. Do not download or install a BIOS update while the computer is running on battery power, docked in an optional docking device, or connected to an optional power source. During the download and installation, follow these instructions:

Do not disconnect power on the computer by unplugging the power cord from the AC outlet.

Do not shut down the computer or initiate Sleep.

Do not insert, remove, connect, or disconnect any device, cable, or cord.

Type support in the taskbar search box, and then select the HP Support Assistant app.

– or –

Select the question mark icon in the taskbar.

- Select **Updates**, and then select **Check for updates and messages**.
- 3. Follow the on-screen instructions.
- At the download area, follow these steps:

- a. Identify the most recent BIOS update and compare it to the BIOS version currently installed on your computer. Make a note of the date, name, or other identifier. You may need this information to locate the update later, after it has been downloaded to your hard drive.
- **b.** Follow the on-screen instructions to download your selection to the hard drive.

Make a note of the path to the location on your hard drive where the BIOS update is downloaded. You will need to access this path when you are ready to install the update.

NOTE: If you connect your computer to a network, consult the network administrator before installing any software updates, especially system BIOS updates.

BIOS installation procedures vary. Follow any instructions that are displayed on the screen after the download is complete. If no instructions are displayed, follow these steps:

- 1. Type file in the taskbar search box, and then select **File Explorer**.
- Select your hard drive designation. The hard drive designation is typically Local Disk (C:).
- Using the hard drive path you recorded earlier, open the folder that contains the update.
- **4.** Double-click the file that has an .exe extension (for example, *filename*.exe).
  - The BIOS installation begins.
- 5. Complete the installation by following the on-screen instructions.
- NOTE: After a message on the screen reports a successful installation, you can delete the downloaded file from your hard drive.

#### Changing the boot order using the f9 prompt

To dynamically choose a boot device for the current startup sequence, follow these steps:

- 1. Access the Boot Device Options menu:
  - Turn on or restart the computer, and when the HP logo appears, press f9 to enter the Boot Device Options menu.
- 2. Select a boot device, press enter, and then follow the on-screen instructions.

## TPM BIOS settings (select products only)

IMPORTANT: Before enabling Trusted Platform Module (TPM) functionality on this system, you must ensure that your intended use of TPM complies with relevant local laws, regulations and policies, and approvals or licenses must be obtained if applicable. For any compliance issues arising from your operation/usage of TPM which violates the above mentioned requirement, you shall bear all the liabilities wholly and solely. HP will not be responsible for any related liabilities.

TPM provides additional security for your computer. You can modify the TPM settings in Computer Setup (BIOS).

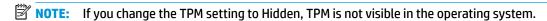

To access TPM settings in Computer Setup:

- 1. Start Computer Setup. See Starting Computer Setup on page 58.
- Select Security, select TPM Embedded Security, and then follow the on-screen instructions.

## **Using HP Sure Start (select products only)**

Select computer models are configured with HP Sure Start, a technology that monitors the computer's BIOS for attacks or corruption. If the BIOS becomes corrupted or is attacked, HP Sure Start automatically restores the BIOS to its previously safe state, without user intervention.

HP Sure Start is configured and already enabled so that most users can use the HP Sure Start default configuration. The default configuration can be customized by advanced users.

To access the latest documentation on HP Sure Start, go to <a href="http://www.hp.com/support">http://www.hp.com/support</a>. Select **Find your product**, and then follow the on-screen instructions.

## 7 Using HP PC Hardware Diagnostics

# Using HP PC Hardware Diagnostics Windows (select products only)

HP PC Hardware Diagnostics Windows is a Windows-based utility that allows you to run diagnostic tests to determine whether the computer hardware is functioning properly. The tool runs within the Windows operating system in order to diagnose hardware failures.

If HP PC Hardware Diagnostics Windows is not installed on your computer, first you must download and install it. To download HP PC Hardware Diagnostics Windows, see <a href="Downloading HP PC Hardware Diagnostics">Downloading HP PC Hardware Diagnostics</a> Windows on page 62.

After HP PC Hardware Diagnostics Windows is installed, follow these steps to access it from HP Help and Support or HP Support Assistant.

- 1. To access HP PC Hardware Diagnostics Windows from HP Help and Support:
  - a. Select the Start button, and then select HP Help and Support.
  - Right-click HP PC Hardware Diagnostics Windows, select More, and then select Run as administrator.

- or -

To access HP PC Hardware Diagnostics Windows from HP Support Assistant:

- a. Type support in the taskbar search box, and then select the **HP Support Assistant** app.
  - or -

Select the guestion mark icon in the taskbar.

- b. Select Troubleshooting and fixes.
- c. Select Diagnostics, and then select HP PC Hardware Diagnostics Windows.
- 2. When the tool opens, select the type of diagnostic test you want to run, and then follow the on-screen instructions.
  - NOTE: If you need to stop a diagnostic test at any time, select **Cancel**.

When HP PC Hardware Diagnostics Windows detects a failure that requires hardware replacement, a 24-digit Failure ID code is generated. The screen displays one of the following options:

- A Failure ID link is displayed. Select the link and follow the on-screen instructions.
- A Quick Response (QR) code is displayed. With a mobile device, scan the code and then follow the onscreen instructions.
- Instructions for calling support are displayed. Follow those instructions.

## **Downloading HP PC Hardware Diagnostics Windows**

- The HP PC Hardware Diagnostics Windows download instructions are provided in English only.
- You must use a Windows computer to download this tool because only .exe files are provided.

#### Downloading the latest HP PC Hardware Diagnostics Windows version

To download HP PC Hardware Diagnostics Windows, follow these steps:

- Go to http://www.hp.com/go/techcenter/pcdiags. The HP PC Diagnostics home page is displayed.
- Select Download HP Diagnostics Windows, and then select a location on your computer or a USB flash drive.

The tool is downloaded to the selected location.

# Downloading HP Hardware Diagnostics Windows by product name or number (select products only)

NOTE: For some products, it may be necessary to download the software to a USB flash drive by using the product name or number.

To download HP PC Hardware Diagnostics Windows by product name or number, follow these steps:

- 1. Go to http://www.hp.com/support.
- Select Get software and drivers, select your type of product, and then enter the product name or number in the search box that is displayed.
- 3. In the **Diagnostics** section, select **Download**, and then follow the on-screen instructions to select the specific Windows diagnostics version to be downloaded to your computer or USB flash drive.

The tool is downloaded to the selected location.

#### **Installing HP PC Hardware Diagnostics Windows**

To install HP PC Hardware Diagnostics Windows, follow these steps:

A Navigate to the folder on your computer or the USB flash drive where the .exe file was downloaded, double-click the .exe file, and then follow the on-screen instructions.

## **Using HP PC Hardware Diagnostics UEFI**

NOTE: For Windows 10 S computers, you must use a Windows computer and a USB flash drive to download and create the HP UEFI support environment because only .exe files are provided. For more information, see <a href="Downloading HP PC Hardware Diagnostics UEFI to a USB flash drive on page 64">Downloading HP PC Hardware Diagnostics UEFI to a USB flash drive on page 64</a>.

HP PC Hardware Diagnostics UEFI (Unified Extensible Firmware Interface) allows you to run diagnostic tests to determine whether the computer hardware is functioning properly. The tool runs outside the operating system so that it can isolate hardware failures from issues that are caused by the operating system or other software components.

If your PC will not boot into Windows, you can use HP PC Hardware Diagnostics UEFI to diagnose hardware issues.

When HP PC Hardware Diagnostics Windows detects a failure that requires hardware replacement, a 24-digit Failure ID code is generated. For assistance in solving the problem:

▲ Select **Get Support**, and then use a mobile device to scan the QR code that displays on the next screen. The HP Customer Support - Service Center page displays, with your Failure ID and product number automatically filled in. Follow the on-screen instructions.

— or —

Contact support, and provide the Failure ID code.

- NOTE: To start diagnostics on a convertible computer, your computer must be in notebook mode, and you must use the attached keyboard.
- **NOTE:** If you need to stop a diagnostic test, press esc.

#### Starting HP PC Hardware Diagnostics UEFI

To start HP PC Hardware Diagnostics UEFI, follow these steps:

- 1. Turn on or restart the computer, and quickly press esc.
- Press f2.

The BIOS searches three places for the diagnostic tools, in the following order:

- Connected USB flash drive
- NOTE: To download the HP PC Hardware Diagnostics UEFI tool to a USB flash drive, see Downloading the latest HP PC Hardware Diagnostics UEFI version on page 64.
- **b.** Hard drive
- c. BIOS
- 3. When the diagnostic tool opens, select a language, select the type of diagnostic test you want to run, and then follow the on-screen instructions.

#### Downloading HP PC Hardware Diagnostics UEFI to a USB flash drive

Downloading HP PC Hardware Diagnostics UEFI to a USB flash drive can be useful in the following situations:

- HP PC Hardware Diagnostics UEFI is not included in the preinstall image.
- HP PC Hardware Diagnostics UEFI is not included in the HP Tool partition.
- The hard drive is damaged.
- NOTE: The HP PC Hardware Diagnostics UEFI download instructions are provided in English only, and you must use a Windows computer to download and create the HP UEFI support environment because only .exe files are provided.

#### Downloading the latest HP PC Hardware Diagnostics UEFI version

To download the latest HP PC Hardware Diagnostics UEFI version to a USB flash drive:

- 1. Go to <a href="http://www.hp.com/go/techcenter/pcdiags">http://www.hp.com/go/techcenter/pcdiags</a>. The HP PC Diagnostics home page is displayed.
- 2. Select **Download HP Diagnostics UEFI**, and then select **Run**.

# Downloading HP PC Hardware Diagnostics UEFI by product name or number (select products only)

NOTE: For some products, it may be necessary to download the software to a USB flash drive by using the product name or number.

To download HP PC Hardware Diagnostics UEFI by product name or number (select products only) to a USB flash drive:

- 1. Go to http://www.hp.com/support.
- **2.** Enter the product name or number, select your computer, and then select your operating system.
- In the Diagnostics section, follow the on-screen instructions to select and download the specific UEFI Diagnostics version for your computer.

# Using Remote HP PC Hardware Diagnostics UEFI settings (select products only)

Remote HP PC Hardware Diagnostics UEFI is a firmware (BIOS) feature that downloads HP PC Hardware Diagnostics UEFI to your computer. It can then execute the diagnostics on your computer, and it may upload results to a preconfigured server. For more information about Remote HP PC Hardware Diagnostics UEFI, go to <a href="http://www.hp.com/go/techcenter/pcdiags">http://www.hp.com/go/techcenter/pcdiags</a>, and then select **Find out more**.

### **Downloading Remote HP PC Hardware Diagnostics UEFI**

NOTE: HP Remote PC Hardware Diagnostics UEFI is also available as a Softpaq that can be downloaded to a server.

#### Downloading the latest Remote HP PC Hardware Diagnostics UEFI version

To download the latest Remote HP PC Hardware Diagnostics UEFI version, follow these steps:

- 1. Go to <a href="http://www.hp.com/go/techcenter/pcdiags">http://www.hp.com/go/techcenter/pcdiags</a>. The HP PC Diagnostics home page is displayed.
- 2. Select Download Remote Diagnostics, and then select Run.

#### Downloading Remote HP PC Hardware Diagnostics UEFI by product name or number

NOTE: For some products, it may be necessary to download the software by using the product name or number.

To download HP Remote PC Hardware Diagnostics UEFI by product name or number, follow these steps:

- 1. Go to http://www.hp.com/support.
- Select Get software and drivers, select your type of product, enter the product name or number in the search box that is displayed, select your computer, and then select your operating system.
- In the Diagnostics section, follow the on-screen instructions to select and download the Remote UEFI version for the product.

### **Customizing Remote HP PC Hardware Diagnostics UEFI settings**

Using the Remote HP PC Hardware Diagnostics setting in Computer Setup (BIOS), you can perform the following customizations:

- Set a schedule for running diagnostics unattended. You can also start diagnostics immediately in interactive mode by selecting Execute Remote HP PC Hardware Diagnostics.
- Set the location for downloading the diagnostic tools. This feature provides access to the tools from the HP website or from a server that has been preconfigured for use. Your computer does not require the traditional local storage (such as a disk drive or USB flash drive) to run remote diagnostics.

- Set a location for storing the test results. You can also set the user name and password settings used for uploads.
- Display status information about the diagnostics run previously.

To customize Remote HP PC Hardware Diagnostics UEFI settings, follow these steps:

- 1. Turn on or restart the computer, and when the HP logo appears, press f10 to enter Computer Setup.
- 2. Select **Advanced**, and then select **Settings**.
- **3.** Make your customization selections.
- 4. Select Main, and then Save Changes and Exit to save your settings.

Your changes take effect when the computer restarts.

## 8 Backing up, restoring, and recovering

This chapter provides information about the following processes, which are standard procedure for most products:

- Backing up your personal information—You can use Windows tools to back up your personal
  information (see Using Windows tools on page 67).
- Creating a restore point—You can use Windows tools to create a restore point (see <u>Using Windows</u> tools on page 67).
- Creating recovery media (select products only)—You can use the HP Cloud Recovery Download Tool (select products only) to create recovery media (see <u>Using the HP Cloud Recovery Download Tool to create recovery media</u> (select products only) on page 67).
- **Restoring and recovery**—Windows offers several options for restoring from backup, refreshing the computer, and resetting the computer to its original state (see Using Windows tools on page 67).
- IMPORTANT: If you will be performing recovery procedures on a tablet, the tablet battery must be at least 70% charged before you start the recovery process.

**IMPORTANT:** For a tablet with a detachable keyboard, connect the tablet to the keyboard base before beginning any recovery process.

### Backing up information and creating recovery media

### **Using Windows tools**

**IMPORTANT:** Windows is the only option that allows you to back up your personal information. Schedule regular backups to avoid information loss.

You can use Windows tools to back up personal information and create system restore points and recovery media.

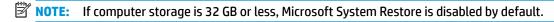

For more information and steps, see the Get Help app.

- 1. Select the **Start** button, and then select the **Get Help** app.
- Enter the task you want to perform.
- NOTE: You must be connected to the Internet to access the Get Help app.

## Using the HP Cloud Recovery Download Tool to create recovery media (select products only)

You can use the HP Cloud Recovery Download Tool to create HP Recovery media on a bootable USB flash drive.

To download the tool:

▲ Go to the Microsoft Store and search for HP Cloud Recovery.

For details, go to <a href="http://www.hp.com/support">http://www.hp.com/support</a>, search for HP Cloud Recovery, and then select "HP PCs – Using the Cloud Recovery Tool (Windows 10, 7)."

NOTE: If you cannot create recovery media yourself, contact support to obtain recovery discs. Go to <a href="http://www.hp.com/support">http://www.hp.com/support</a>, select your country or region, and then follow the on-screen instructions.

## **Restoring and recovery**

### Restoring, resetting, and refreshing using Windows tools

Windows offers several options for restoring, resetting, and refreshing the computer. For details, see <u>Using</u> Windows tools on page 67.

### **Recovering using HP Recovery media**

HP Recovery media is used to recover the original operating system and software programs that were installed at the factory. On select products, it can be created on a bootable USB flash drive using the HP Cloud Recovery Download Tool. For details, see <u>Using the HP Cloud Recovery Download Tool to create recovery media</u> (select products only) on page 67.

NOTE: If you cannot create recovery media yourself, contact support to obtain recovery discs. Go to <a href="http://www.hp.com/support">http://www.hp.com/support</a>, select your country or region, and then follow the on-screen instructions.

To recover your system:

▲ Insert the HP Recovery media, and then restart the computer.

### Changing the computer boot order

If your computer does not restart using the HP Recovery media, you can change the computer boot order. This is the order of devices listed in BIOS where the computer looks for startup information. You can change the selection to an optical drive or a USB flash drive, depending on the location of your HP Recovery media.

To change the boot order:

- **IMPORTANT:** For a tablet with a detachable keyboard, connect the tablet to the keyboard base before beginning these steps.
  - 1. Insert the HP Recovery media.
  - 2. Access the system **Startup** menu.

For computers or tablets with keyboards attached:

▲ Turn on or restart the computer or tablet, quickly press esc, and then press f9 for boot options.

For tablets without keyboards:

Turn on or restart the tablet, quickly hold down the volume up button, and then select f9.

- or -

Turn on or restart the tablet, quickly hold down the volume down button, and then select **f9**.

Select the optical drive or USB flash drive from which you want to boot, and then follow the on-screen instructions.

## 9 Specifications

## **Computer specifications**

Table 9-1 Computer specifications

|                                         | Metric                  | U.S.                                    |
|-----------------------------------------|-------------------------|-----------------------------------------|
| Dimensions                              |                         |                                         |
| Length                                  | 234.0 mm                | 9.21 in                                 |
| Width                                   | 335.0 mm                | 13.19 in                                |
| Height                                  | 19.9 mm                 | 0.78 in                                 |
| Weight                                  |                         |                                         |
| With solid-state drive or eMMC          | 1509.4 g                | 3.3 lbs                                 |
| With hard drive                         | 1545.7 g                | 3.4 lbs                                 |
| With solid-state drive and hard drive   | 1554.0 g                | 3.43 lbs                                |
| Input power                             |                         |                                         |
| Operating voltage                       | 19.0 V dc @ 4.74 A – 90 | ) W or 18.5 V dc @ 3.5 A - 65 W or 45 W |
| Operating current                       | 4.74 A or 3.5 A         |                                         |
| Temperature                             |                         |                                         |
| Operating (not writing to optical disc) | 0°C to 35°C             | 32°F to 95°F                            |
| Operating (writing to optical disc)     | 5°C to 35°C             | 41°F to 95°F                            |
| Nonoperating                            | -20°C to 60°C           | -4°F to 140°F                           |
| Relative humidity                       |                         |                                         |
| Operating                               | 10% to 90%              |                                         |
| Nonoperating                            | 5% to 95%               |                                         |

**NOTE:** Applicable product safety standards specify thermal limits for plastic surfaces. The computer operates well within this range of temperatures.

## 35.6-cm (14.0-in) display specifications

Table 9-2 Display specifications

|                         | Metric         | U.S.    |  |
|-------------------------|----------------|---------|--|
| Active diagonal size    | 35.6-cm        | 14.0-in |  |
| Resolution              | HD: 1366 × 768 |         |  |
| Surface treatment       | Anti-glare     |         |  |
| Brightness              | 220 nits       |         |  |
| Viewing angle           | SVA            |         |  |
| Backlight               | LED            |         |  |
| Aspect ratio            | 16:9           |         |  |
| Display panel interface | eDP            |         |  |

## M.2 SATA solid-state drive specifications

Table 9-3 Solid-state drive specifications

| 128-GB*                     | 256-GB*                                                                           |
|-----------------------------|-----------------------------------------------------------------------------------|
| 1.35 mm                     | 1.35 mm                                                                           |
| < 10 g                      | < 10 g                                                                            |
| M.2 2280-D2-B-M             | M.2 2280-D2-B-M                                                                   |
| up to 540 MB/sec            | up to 540 MB/sec                                                                  |
| SATA-3                      | SATA-3                                                                            |
| 1.0 ms                      | < 1.0 ms                                                                          |
| 0.1 ms                      | 0.1 ms                                                                            |
| 234,441,648                 | 468,883,296                                                                       |
| 0°C to 70°C (32°F to 158°F) |                                                                                   |
|                             | 1.35 mm < 10 g M.2 2280-D2-B-M up to 540 MB/sec  SATA-3 1.0 ms 0.1 ms 234,441,648 |

<sup>\*1</sup> GB = 1 billion bytes when referring to hard drive storage capacity. Actual accessible capacity is less. Actual drive specifications may differ slightly.

**NOTE:** Certain restrictions and exclusions apply. Contact technical support for details.

## **Hard drive specifications**

Table 9-4 Hard drive specifications

|                                                | 1-TB*                                     | 500-GB*              |
|------------------------------------------------|-------------------------------------------|----------------------|
| Dimensions                                     |                                           |                      |
| Height                                         | 7.0 mm or 9.5 mm                          | 7.0 mm               |
| Length                                         | 100.4 mm                                  | 100.6 mm             |
| Width                                          | 69.9 mm                                   | 70.1 mm              |
| Weight                                         | 107.0 g                                   | 92.0 g               |
| Interface type                                 | SATA                                      | SATA                 |
| Transfer rate                                  |                                           |                      |
| Synchronous (maximum)                          | 300 MB/sec                                | 300 MB/sec           |
| Security                                       | ATA security                              | ATA security         |
| Seek times (typical read, including setting)   |                                           |                      |
| Single track                                   | 2.0 ms                                    | 3 ms                 |
| Average (read/write)                           | 12 ms                                     | 13 ms                |
| Maximum                                        | 22 ms                                     | 24 ms                |
| Logical blocks                                 | 1,953,525,168                             | 1,048,576,000        |
| Disk rotational speed                          | 5400 rpm                                  | 7200 rpm or 5400 rpm |
| Operating temperature                          |                                           |                      |
| *1 GB = 1 billion bytes when referring to hard | drive storage capacity. Actual accessible | capacity is less.    |

## 10 Power cord set requirements

The wide-range input feature of the computer permits it to operate from any line voltage from 100 to 120 volts AC, or from 220 to 240 volts AC.

The 3-conductor power cord set included with the computer meets the requirements for use in the country or region where the equipment is purchased.

Power cord sets for use in other countries and regions must meet the requirements of the country or region where the computer is used.

### **Requirements for all countries**

The following requirements are applicable to all countries and regions:

- The length of the power cord set must be at least 1.0 m (3.3 ft) and no more than 2.0 m (6.5 ft).
- All power cord sets must be approved by an acceptable accredited agency responsible for evaluation in the country or region where the power cord set will be used.
- The power cord sets must have a minimum current capacity of 10 amps and a nominal voltage rating of 125 or 250 V AC, as required by the power system of each country or region.
- The appliance coupler must meet the mechanical configuration of an EN 60 320/IEC 320 Standard Sheet C13 connector for mating with the appliance inlet on the back of the computer.

### Requirements for specific countries and regions

Table 10-1 Power cord requirements for specific countries and regions

| Country/region                 | Accredited agency | Applicable note number |
|--------------------------------|-------------------|------------------------|
| Australia                      | EANSW             | 1                      |
| Austria                        | OVE               | 1                      |
| Belgium                        | CEBC              | 1                      |
| Canada                         | CSA               | 2                      |
| Denmark                        | DEMKO             | 1                      |
| Finland                        | FIMKO             | 1                      |
| France                         | UTE               | 1                      |
| Germany                        | VDE               | 1                      |
| Italy                          | IMQ               | 1                      |
| Japan                          | METI              | 3                      |
| The Netherlands                | KEMA              | 1                      |
| Norway                         | NEMKO             | 1                      |
| The People's Republic of China | COC               | 5                      |
|                                |                   |                        |

Table 10-1 Power cord requirements for specific countries and regions (continued)

| Country/region     | Accredited agency | Applicable note number |
|--------------------|-------------------|------------------------|
| South Korea        | EK                | 4                      |
| Sweden             | SEMKO             | 1                      |
| Switzerland        | SEV               | 1                      |
| Taiwan             | BSMI              | 4                      |
| The United Kingdom | BSI               | 1                      |
| The United States  | UL                | 2                      |

- The flexible cord must be Type HO5VV-F, 3-conductor, 1.0-mm<sup>2</sup> conductor size. Power cord set fittings (appliance coupler and wall plug) must bear the certification mark of the agency responsible for evaluation in the country or region where it will be used.
- The flexible cord must be Type SPT-3 or equivalent, No. 18 AWG, 3-conductor. The wall plug must be a two-pole grounding type
  with a NEMA 5-15P (15 A, 125 V) or NEMA 6-15P (15 A, 250 V) configuration.
- 3. The appliance coupler, flexible cord, and wall plug must bear a "T" mark and registration number in accordance with the Japanese Dentori Law. The flexible cord must be Type VCT or VCTF, 3-conductor, 1.00-mm² conductor size. The wall plug must be a two-pole grounding type with a Japanese Industrial Standard C8303 (7 A, 125 V) configuration.
- 4. The flexible cord must be Type RVV, 3-conductor, 0.75-mm<sup>2</sup> conductor size. Power cord set fittings (appliance coupler and wall plug) must bear the certification mark of the agency responsible for evaluation in the country or region where it will be used.
- 5. The flexible cord must be Type VCTF, 3-conductor, 0.75-mm<sup>2</sup> conductor size. Power cord set fittings (appliance coupler and wall plug) must bear the certification mark of the agency responsible for evaluation in the country or region where it will be used.

## 11 Statement of memory volatility

The purpose of this chapter is to provide general information regarding nonvolatile memory in HP Business computers. This chapter also provides general instructions for restoring nonvolatile memory that can contain personal data after the system has been powered off and the hard drive has been removed.

HP Business computer products that use Intel®-based or AMD®-based system boards contain volatile DDR memory. The amount of nonvolatile memory present in the system depends upon the system configuration. Intel-based and AMD-based system boards contain nonvolatile memory subcomponents as originally shipped from HP, assuming that no subsequent modifications have been made to the system and assuming that no applications, features, or functionality have been added to or installed on the system.

Following system shutdown and removal of all power sources from an HP Business computer system, personal data can remain on volatile system memory (DIMMs) for a finite period of time and will also remain in nonvolatile memory. Use the steps below to remove personal data from the computer, including the nonvolatile memory found in Intel-based and AMD-based system boards.

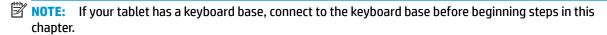

#### **Current BIOS steps**

- Follow steps (a) through (l) below to restore the nonvolatile memory that can contain personal data.
   Restoring or reprogramming nonvolatile memory that does not store personal data is neither necessary nor recommended.
  - Turn on or restart the computer, and then press esc while the "Press the ESC key for Startup Menu" message is displayed at the bottom of the screen.
  - NOTE: If the system has a BIOS administrator password, enter the password at the prompt.
  - b. Select Main, select Apply Factory Defaults and Exit, and then select Yes to load defaults.
    The computer will reboot.
  - **c.** During the reboot, press esc while the "Press the ESC key for Startup Menu" message is displayed at the bottom of the screen.
    - NOTE: If the system has a BIOS administrator password, enter the password at the prompt.
  - d. Select the Security menu, select Restore Security Settings to Factory Defaults, and then select Yes to restore security level defaults.

The computer will reboot.

- **e.** During the reboot, press esc while the "Press the ESC key for Startup Menu" message is displayed at the bottom of the screen.
- NOTE: If the system has a BIOS administrator password, enter the password at the prompt.
- f. If an asset or ownership tag is set, select the **Security** menu and scroll down to the **Utilities** menu. Select **System IDs**, and then select **Asset Tracking Number**. Clear the tag, and then make the selection to return to the prior menu.

- g. If a DriveLock password is set, select the Security menu, and scroll down to Hard Drive Utilities under the Utilities menu. Select Hard Drive Utilities, select DriveLock, then uncheck the checkbox for DriveLock password on restart. Select OK to proceed.
- **h.** Select the **Main** menu, and then select **Reset BIOS Security to factory default**. Click **Yes** at the warning message.

The computer will reboot.

- i. During the reboot, press esc while the "Press the ESC key for Startup Menu" message is displayed at the bottom of the screen.
- **NOTE:** If the system has a BIOS administrator password, enter the password at the prompt.
- j. Select the Main menu, select Apply Factory Defaults and Exit, select Yes to save changes and exit, and then select Shutdown.
- **k.** Reboot the system. If the system has a Trusted Platform Module (TPM) and/or fingerprint reader, one or two prompts will appear—one to clear the TPM and the other to Reset Fingerprint Sensor; press or tap F1 to accept or F2 to reject.
- **l.** Remove all power and system batteries for at least 24 hours.
- Complete one of the following:
  - Remove and retain the storage drive.

- or -

• Clear the drive contents by using a third party utility designed to erase data from an SSD.

- or -

- Clear the contents of the drive by using the following BIOS Setup Secure Erase command option steps:
- **IMPORTANT:** If you clear data using Secure Erase, it cannot be recovered.
  - Turn on or restart the computer, and then press esc while the "Press the ESC key for Startup Menu" message is displayed at the bottom of the screen.
  - **b.** Select the **Security** menu and scroll down to the **Utilities** menu.
  - c. Select Hard Drive Utilities.
  - **d.** Under **Utilities**, select **Secure Erase**, select the hard drive storing the data you want to clear, and then follow the on-screen instructions to continue.

– or –

- Clear the contents of the drive using the following Disk Sanitizer commands steps:
- **IMPORTANT:** If you clear data using Disk Sanitizer, it cannot be recovered.
- NOTE: The amount of time it takes for Disk Sanitizer to run can take several hours. Plug the computer into an AC outlet before starting.
  - **a.** Turn on or restart the computer, and then press esc while the "Press the ESC key for Startup Menu" message is displayed at the bottom of the screen.
  - **b.** Select the **Security** menu and scroll down to the **Utilities** menu.

- c. Select Hard Drive Utilities.
- **d.** Under **Utilities**, select **Disk Sanitizer**, select the hard drive storing the data you want to clear, and then follow the on-screen instructions to continue.

## Nonvolatile memory usage

Table 11-1 Nonvolatile memory usage

| Nonvolatile<br>memory type                                                    | Amount (Size)                                                                                   | Does this<br>memory<br>store<br>customer<br>data? | Does this<br>memory<br>retain data<br>when power<br>is removed? | What is the purpose of this memory?                                                                                                    | How is data input into this memory?                                                                                                    | How is this memory write-protected?                                                                                                    |
|-------------------------------------------------------------------------------|-------------------------------------------------------------------------------------------------|---------------------------------------------------|-----------------------------------------------------------------|----------------------------------------------------------------------------------------------------|----------------------------------------------------------------------------------------------------|----------------------------------------------------------------------------------------------------|
| HP Sure Start flash<br>(select models<br>only)                                | 8 MBytes                                                                                        | No                                                | Yes                                                             | Provides protected backup of critical System BIOS code, EC firmware, and critical computer configuration data for select platforms that support HP Sure Start. | Data cannot be written to this<br>device via the host processor.<br>The content is managed<br>solely by the HP Sure Start<br>Embedded Controller. | This memory is protected<br>by the HP Sure Start<br>Embedded Controller.                                                                                                    |
|                                                                               |                                                                                                 |                                                   |                                                                 | For more information, see Using HP Sure Start (select models only) on page 79.                                                                                 |                                                                                                    |                                                                                                    |
| Real Time Clock<br>(RTC) battery<br>backed-up CMOS<br>configuration<br>memory | 256 Bytes                                                                                       | No                                                | Yes                                                             | Stores system date and time and noncritical data.                                                                                                    | RTC battery backed-up CMOS is programmed using the Computer Setup (BIOS), or changing the Microsoft® Windows date & time.                         | This memory is not write-<br>protected.                                                                                                    |
| Controller (NIC)<br>EEPROM                                                    | 64 KBytes (not<br>customer<br>accessible)                                                       | No                                                | Yes                                                             | Stores NIC<br>configuration<br>and NIC<br>firmware.                                                                                                    | NIC EEPROM is programmed using a utility from the NIC vendor that can be run from DOS.                                                            | A utility is required to write data to this memory and is available from the NIC vendor. Writing data to this ROM in an inappropriate manner will render the NIC nonfunctional. |
| DIMM Serial<br>Presence Detect<br>(SPD)<br>configuration data                 | 256 Bytes per<br>memory<br>module, 128<br>Bytes<br>programmable<br>(not customer<br>accessible) | No                                                | Yes                                                             | Stores memory<br>module<br>information.                                                                                                    | DIMM SPD is programmed by the memory vendor.                                                                                                    | Data cannot be written to this memory when the module is installed in a computer. The specific write-protection method varies by memory vendor.                                 |

Table 11-1 Nonvolatile memory usage (continued)

| Nonvolatile<br>memory type                                                                                                    | Amount (Size)             | Does this<br>memory<br>store<br>customer<br>data? | Does this<br>memory<br>retain data<br>when power<br>is removed? | What is the<br>purpose of this<br>memory?                                                   | How is data input into this memory?                                                                                                    | How is this memory write-protected?                                                                                                    |
|----------------------------------------------------------------------------------------------------|---------------------------|---------------------------------------------------|-----------------------------------------------------------------|---------------------------------------------------------------------------------------------|----------------------------------------------------------------------------------------------------|----------------------------------------------------------------------------------------------------|
| System BIOS                                                                                                    | 9 MBytes                  | Yes                                               | Yes                                                             | Stores system<br>BIOS code and<br>computer<br>configuration<br>data.                        | System BIOS code is programmed at the factory. Code is updated when the system BIOS is updated. Configuration data and settings are input using the                                                                                                    | NOTE: Writing data to this ROM in an inappropriate manner can render the computer nonfunctional.                                                                                                    |
|                                                                                                    |                           |                                                   |                                                                 |                                                                                             | Computer Setup (BIOS) or a custom utility.                                                                                                    | A utility is required for writing data to this memory and is available on the HP website; go to <a href="http://www.hp.com/support">http://www.hp.com/support</a> . Select <b>Find your product</b> , and then follow the on-screen instructions.             |
| Intel Management Engine Firmware (present only in select Elite or Z models. For more information, go to http://www.hp.com/ support. Select Find your product, and then follow the on- screen instructions.) | 1.5 MBytes or 7<br>MBytes | Yes                                               | Yes                                                             | Stores Management Engine Code, Settings, Provisioning Data and iAMT third-party data store. | Management Engine Code is programmed at the factory. Code is updated via Intel secure firmware update utility. Unique Provisioning Data can be entered at the factory or by an administrator using the Management Engine (MEBx) setup utility. The third party data store contents can be populated by a remote management console or local applications that have been registered by an administrator to have access to the space. | The Intel chipset is configured to enforce hardware protection to block all direct read/write access to this area. An Intel utility is required for updating the firmware. Only firmware updates digitally signed by Intel can be applied using this utility. |
| Bluetooth flash<br>(select products<br>only)                                                                                                    | 2 Mbit                    | No                                                | Yes                                                             | Stores<br>Bluetooth<br>configuration<br>and firmware.                                       | Bluetooth flash is programmed at the factory. Tools for writing data to this memory are not publicly available but can be obtained from the silicon vendor.                                                                                                    | A utility is required for writing data to this memory and is made available through newer versions of the driver whenever the flash requires an upgrade.                                                                                                    |
| 802.11 WLAN<br>EEPROM                                                                                                    | 4 Kbit to 8 Kbit          | No                                                | Yes                                                             | Stores<br>configuration<br>and calibration<br>data.                                         | 802.11 WLAN EEPROM is programmed at the factory. Tools for writing data to this memory are not made public.                                                                                                    | A utility is required for writing data to this memory and is typically not made available to the public unless a firmware upgrade is necessary to address a unique issue.                                                                                     |
| Webcam (select<br>products only)                                                                                                    | 64 Kbit                   | No                                                | Yes                                                             | Stores webcam configuration and firmware.                                                   | Webcam memory is programmed using a utility from the device manufacturer that can be run from Windows.                                                                                                    | A utility is required for writing data to this memory and is typically not made available to the public unless a firmware                                                                                                    |

Table 11-1 Nonvolatile memory usage (continued)

| Nonvolatile<br>memory type                      | Amount (Size)   | Does this<br>memory<br>store<br>customer<br>data? | Does this<br>memory<br>retain data<br>when power<br>is removed? | What is the<br>purpose of this<br>memory? | How is data input into this memory?                                                                         | How is this memory write-protected?                                          |
|-------------------------------------------------|-----------------|---------------------------------------------------|-----------------------------------------------------------------|-------------------------------------------|----------------------------------------------------------------------------------------------------|------------------------------------------------------------------------------|
|                                                 |                 |                                                   |                                                                 |                                           |                                                                                                    | upgrade is necessary to address a unique issue.                              |
| Fingerprint reader<br>(select products<br>only) | 512 KByte flash | Yes                                               | Yes                                                             | Stores<br>fingerprint<br>templates.       | Fingerprint reader memory is<br>programmed by user<br>enrollment in HP<br>ProtectTools Security<br>Manager. | Only a digitally signed application can make the call to write to the flash. |

### **Questions and answers**

#### 1. How can the BIOS settings be restored (returned to factory settings)?

IMPORTANT: Restore defaults does not securely erase any data on your hard drive. See question and answer 6 for steps to securely erase data.

Restore defaults does not reset the Custom Secure Boot keys. See question and answer 7 for information about resetting the keys.

- Turn on or restart the computer, and then press esc while the "Press the ESC key for Startup Menu" message is displayed at the bottom of the screen.
- **b.** Select Main, and then select Apply Factory Defaults and Exit.
- c. Follow the on-screen instructions.
- d. Select Main, select Save Changes and Exit, and then follow the on-screen instructions.

#### What is a UEFI BIOS, and how is it different from a legacy BIOS?

The Unified Extensible Firmware Interface (UEFI) BIOS is an industry-standard software interface between the platform firmware and an operating system (OS). It is a replacement for the older BIOS architecture, but supports much of the legacy BIOS functionality.

Like the legacy BIOS, the UEFI BIOS provides an interface to display the system information and configuration settings and to change the configuration of your computer before an OS is loaded. BIOS provides a secure run-time environment that supports a Graphic User Interface (GUI). In this environment, you can use either a pointing device (Touchscreen, TouchPad, pointing stick, or USB mouse) or the keyboard to navigate and make menu and configuration selections. The UEFI BIOS also contains basic system diagnostics.

The UEFI BIOS provides functionality beyond that of the legacy BIOS. In addition, the UEFI BIOS works to initialize the computer's hardware before loading and executing the OS; the run-time environment allows the loading and execution of software programs from storage devices to provide more functionality, such as advanced hardware diagnostics (with the ability to display more detailed system information) and advanced firmware management and recovery software.

HP has provided options in Computer Setup (BIOS) to allow you to run in legacy BIOS, if required by the operating system. Examples of this requirement would be if you upgrade or downgrade the OS.

#### 3. Where does the UEFI BIOS reside?

The UEFI BIOS resides on a flash memory chip. A utility is required to write to the chip.

## 4. What kind of configuration data is stored on the DIMM Serial Presence Detect (SPD) memory module? How would this data be written?

The DIMM SPD memory contains information about the memory module, such as size, serial number, data width, speed/timing, voltage, and thermal information. This information is written by the module manufacturer and stored on an EEPROM. This EEPROM cannot be written to when the memory module is installed in a computer. Third-party tools do exist that can write to the EEPROM when the memory module is not installed in a computer. Various third-party tools are available to read SPD memory.

#### 5. What is meant by "Restore the nonvolatile memory found in Intel-based system boards"?

This message relates to clearing the Real Time Clock (RTC) CMOS memory that contains computer configuration data.

#### 6. How can the BIOS security be reset to factory defaults and data erased?

**IMPORTANT:** Resetting will result in the loss of information.

These steps will not reset Custom Secure Boot Keys. See question and answer 7 for information about resetting the keys.

- **a.** Turn on or restart the computer, and then press esc while the "Press the ESC key for Startup Menu" message is displayed at the bottom of the screen.
- **b.** Select **Main**, and then select **Reset Security to Factory Defaults**.
- c. Follow the on-screen instructions.
- d. Select Main, select Save Changes and Exit, and then follow the on-screen instructions.

#### 7. How can the Custom Secure Boot Keys be reset?

Secure Boot is a feature to ensure that only authenticated code can start on a platform. If you enabled Secure Boot and created Custom Secure Boot Keys, simply disabling Secure Boot will not clear the keys. You must also select to clear the Custom Secure Boot Keys. Use the same Secure Boot access procedure you used to create the Custom Secure Boot Keys, but make the selection to clear or delete all Secure Boot Keys.

- **a.** Turn on or restart the computer, and then press esc while the "Press the ESC key for Startup Menu" message is displayed at the bottom of the screen.
- **b.** Select the **Security** menu, select **Secure Boot Configuration**, and then follow the on-screen instructions.
- c. At the Secure Boot Configuration window, select Secure Boot, select Clear Secure Boot Keys, and then follow the on-screen instructions to continue.

## **Using HP Sure Start (select models only)**

Select computer models are configured with HP Sure Start, a technology that continuously monitors your computer's BIOS for attacks or corruption. If the BIOS becomes corrupted or is attacked, HP Sure Start restores the BIOS to its previously safe state, without user intervention. Those select computer models ship with HP Sure Start configured and enabled. HP Sure Start is configured and already enabled so that most users can use the HP Sure Start default configuration. The default configuration can be customized by advanced users.

To access the latest documentation on HP Sure Start, go to <a href="http://www.hp.com/support">http://www.hp.com/support</a>. Select **Find your product**, and then follow the on-screen instructions.

## 12 Recycling

When a non-rechargeable or rechargeable battery has reached the end of its useful life, do not dispose of the battery in general household waste. Follow the local laws and regulations in your area for battery disposal.

HP encourages customers to recycle used electronic hardware, HP original print cartridges, and rechargeable batteries. For more information about recycling programs, see the HP Web site at <a href="http://www.hp.com/recycle">http://www.hp.com/recycle</a>.

## Index

| A                                 | bottom cover                            | display bezel                       |
|-----------------------------------|-----------------------------------------|-------------------------------------|
| AC adapter and battery light,     | removal 27                              | removal 51                          |
| identifying 5                     | spare part number 17, 27                | spare part numbers 18, 51           |
| AC adapter, spare part numbers 20 | buttons                                 | display cable, spare part number 18 |
| action keys                       | left TouchPad 8                         | display components 7                |
| airplane mode 12                  | power 10                                | display panel                       |
| help 12                           | right TouchPad 8                        | product description 1               |
| identifying 11, 12                |                                         | removal 52                          |
| keyboard backlight 12             | C                                       | display panel cable                 |
| mute 12                           | camera                                  | removal 54                          |
| next track 12                     | identifying 7                           | spare part numbers 55               |
| pause 12                          | product description 2                   | display specifications 70           |
| play 12                           | camera light, identifying 7             | drive light, identifying 6          |
| screen brightness 12              | camera module                           | 5 . 5 5                             |
| speaker volume 12                 | spare part number 18                    | E                                   |
| switch screen image 12            | spare part numbers 52                   | electrostatic discharge (ESD) 22    |
| using 12                          | caps lock light, identifying 9          | preventing damage 23                |
| airplane mode key 12              | cautions                                | esc key, identifying 11             |
| antenna                           | electrostatic discharge 22              | ethernet                            |
| removal 55                        | chipset, product description 1          | product description 2               |
| audio                             | components                              | ·                                   |
| adjusting volume 12               | bottom 13                               | F                                   |
| audio, product description 2      | display 7                               | fan                                 |
| audio-out (headphone)/audio-in    | keyboard area 8                         | removal 40                          |
| (microphone) combo jack,          | left side 6                             | spare part number 16, 40            |
| identifying 5                     | right side 5                            | fan insert                          |
|                                   | computer major components 15            | spare part number 16                |
| В                                 | Computer Setup                          | fn key, identifying 11              |
| back cover                        | navigating and selecting 58             |                                     |
| spare part number 18              | restoring factory settings 58           | G                                   |
| backup, creating 67               | starting 58                             | Get Help in Windows 10 action key   |
| backups 67                        | computer setup 58                       | 12                                  |
| battery                           | computer specifications 69              | grounding methods 24                |
| removal 29                        | connector, power 5                      | guidelines                          |
| spare part number 17, 29          | ,,,,,,,,,,,,,,,,,,,,,,,,,,,,,,,,,,,,,,, | packaging 25                        |
| BIOS                              | D                                       | transporting 25                     |
| determining version 59            | Display assembly                        | workstation 22                      |
| downloading an update 59          | spare part numbers 16                   |                                     |
| updating 59                       | display assembly                        | H                                   |
| Bluetooth label 14                | removal 50                              | hard drive                          |
| boot order                        | subcomponents 18                        | product description 2               |
| changing using the f9 prompt      | display assembly components             | removal 33                          |
| 60                                | removal 50                              | spare part number 17, 19            |
| boot order, changing 68           | spare part numbers 50                   | spare part numbers 33               |
| bottom components 13              | - 6-21.5 - 6-21.5 - 1-21.5              | specifications 71                   |
| occom components 15               |                                         | -                                   |

| hard drive cable                    | airplane mode 12            | play action key 12           |
|-------------------------------------|-----------------------------|------------------------------|
| spare part number 19                | esc 11                      | pointing device, product     |
| hard drive cover                    | fn 11                       | description 3                |
| spare part number 19                | Windows 11                  | ports                        |
| HDMI port                           |                             | HDMI 5                       |
| identifying 5                       | L                           | product description 2        |
| heat sink                           | labels                      | USB 6                        |
| spare part numbers 16               | Bluetooth 14                | USB SuperSpeed 5             |
| heat sink assembly                  | regulatory 14               | power button, identifying 10 |
| removal 41                          | serial number 14            | power connector              |
| spare part numbers 41               | service 14                  | identifying 5                |
| hinge                               | wireless certification 14   | power connector cable        |
| removal 54                          | WLAN 14                     | removal 48                   |
| spare part number 54                | left side components 6      | spare part numbers 48        |
| hinge cover                         | lights                      | power cord                   |
| spare part number 18                | AC adapter and battery 5    | set requirements 72          |
| Hinge Kit                           | camera 7                    | power lights, identifying 6  |
| spare part number 18                | caps lock 9                 | power requirements, product  |
| HP PC Hardware Diagnostics UEFI     | drive 6                     | description 3                |
| downloading 64                      | mute 9                      | processor 1                  |
| starting 64                         | power 6                     | product description          |
| using 63                            | RJ-45 (network) status 5    | audio 2                      |
| HP PC Hardware Diagnostics Windows  |                             | camera 2                     |
| downloading 62                      | M                           | chipset 1                    |
| installing 63                       | memory                      | display panel 1              |
| using 62                            | nonvolatile 74              | ethernet 2                   |
| HP Recovery Manager                 | product description 1       | external media cards 2       |
| correcting boot problems 68         | removal 31                  | hard drive 2                 |
| HP Recovery media                   | spare part number 17        | keyboard 3                   |
| recovery 68                         | spare part numbers 31       | memory 1                     |
| HP Sure Start 79                    | volatile 74                 | operating system 3           |
|                                     | MicroSD memory card reader, | pointing device 3            |
| I .                                 | identifying 6               | ports 2                      |
| internal microphones, identifying 7 | model name 1                | power requirements 3         |
|                                     | mute light, identifying 9   | processor 1                  |
| J                                   | mute volume action key 12   | product name 1               |
| jacks                               |                             | security 3                   |
| audio-out (headphone)/audio-in      | N                           | serviceability 4             |
| (microphone) 5                      | network jack, identifying 5 | wireless networking 2        |
| network 5                           | next track action key 12    | product name 1               |
| RJ-45 (network) 5                   | nonvolatile memory 74       | product name and number,     |
|                                     |                             | computer 14                  |
| K                                   | 0                           | ·                            |
| keyboard                            | operating system, product   | R                            |
| product description 3               | description 3               | recovery 67                  |
| removal 57                          |                             | discs 68                     |
| spare part number 57                | P                           | HP Recovery partition 68     |
| spare part numbers 16               | packaging guidelines 25     | media 68                     |
| keyboard backlight action key 12    | panel                       | USB flash drive 68           |
| keys                                | spare part numbers 18       | 555 113511 2011 20           |
| action 11                           | pause action key 12         |                              |

| recovery media                        | hard drive 71                      | W                               |
|---------------------------------------|------------------------------------|---------------------------------|
| creating using HP Cloud Recovery      | solid-state drive 70               | webcam/microphone module        |
| Download Tool 67                      | static electricity 23              | removal 51                      |
| creating using Windows tools 67       | Sure Start                         | Windows                         |
| regulatory information                | using 61                           | backup 67                       |
| regulatory label 14                   | switch screen image action key 12  | recovery media 67               |
| wireless certification labels 14      | system board                       | system restore point 67         |
| Remote HP PC Hardware Diagnostics     | removal 45                         | Windows key, identifying 11     |
| UEFI settings                         | spare part number 16               | Windows tools, using 67         |
| customizing 65                        | spare part numbers 45              | wireless antenna                |
| using 65                              | system board hook                  | removal 55                      |
| removal/replacement                   | removal 37                         | wireless certification label 14 |
| procedures 26                         | spare part number 16, 37           | wireless networking             |
| removing personal data from volatile  | system memory, removing personal   | product description 2           |
| system memory 74                      | data from volatile 74              | WLAN                            |
| restoring 67                          | system restore point, creating 67  | removal 36                      |
| right side components 5               |                                    | spare part numbers 36           |
| RJ-45 (network) jack, identifying 5   | T                                  | WLAN antenna                    |
| RJ-45 (network) status lights,        | top cover                          | removal 55                      |
| identifying 5                         | removal 57                         | WLAN antennas, identifying 7    |
|                                       | spare part number 57               | WLAN cable                      |
| 5                                     | top cover/keyboard                 | spare part number 18            |
| screen brightness action keys 12      | spare part numbers 16              | WLAN device 14                  |
| Screw Kit, spare part numbers 20      | TouchPad button board              | WLAN label 14                   |
| security cable slot, identifying 6    | removal 39                         | WLAN module                     |
| security, product description 3       | spare part number 16               | spare part number 16            |
| serial number, computer 14            | spare part numbers 39              | workstation guidelines 22       |
| service labels, locating 14           | TouchPad buttons                   |                                 |
| serviceability, product description 4 | identifying 8                      |                                 |
| setup utility                         | TouchPad module                    |                                 |
| navigating and selecting 58           | removal 44                         |                                 |
| restoring factory settings 58         | spare part number 16, 44           |                                 |
| slots                                 | TouchPad zone, identifying 8       |                                 |
| memory card reader 6                  | TPM settings 60                    |                                 |
| security cable 6                      | transporting guidelines 25         |                                 |
| solid-state drive                     | traveling with the computer 14     |                                 |
| removal 35                            |                                    |                                 |
| spare part number 17, 19              | U                                  |                                 |
| spare part numbers 35                 | USB board                          |                                 |
| specifications 70                     | removal 49                         |                                 |
| speaker volume action keys 12         | spare part number 49               |                                 |
| speakers                              | USB port, identifying 6            |                                 |
| identifying 10                        | USB SuperSpeed port, identifying 5 |                                 |
| removal 38                            | USB/card reader/power button board |                                 |
| spare part number 16                  | spare part number 16               |                                 |
| spare part numbers 38                 |                                    |                                 |
| special keys, using 11                | V                                  |                                 |
| specifications                        | vents, identifying 10, 13          |                                 |
| computer 69                           | volume                             |                                 |
| display 70                            | adjusting 12                       |                                 |
|                                       | mute 12                            |                                 |